# **Геймърски монитор Dell - S2522HG**  Ръководство на потребителя

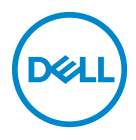

**Модел: S2522HG Регулаторен модел: S2522HGb**

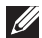

**ЗАБЕЛЕЖКА: ЗАБЕЛЕЖКА показва важна информация, която Ви помага да използвате своя компютър по-добре.**

**ВНИМАНИЕ: ВНИМАНИЕ показва потенциална повреда на хардуера или загуба на данни, ако инструкциите не се следват.**

**ПРЕДУПРЕЖДЕНИЕ: ПРЕДУПРЕЖДЕНИЕ показва възможност за материални щети, телесна повреда или смърт.**

**Авторско право © 2021 г. Dell Inc. или дъщерните фирми на Dell. Всички права запазени.** Dell, EMC и други търговски марки са търговски марки на Dell Inc. или дъщерните фирми на Dell. Други търговски марки може да са търговски марки на съответните им собственици.

2021 - 07

Rev. A01

# **Съдържание**

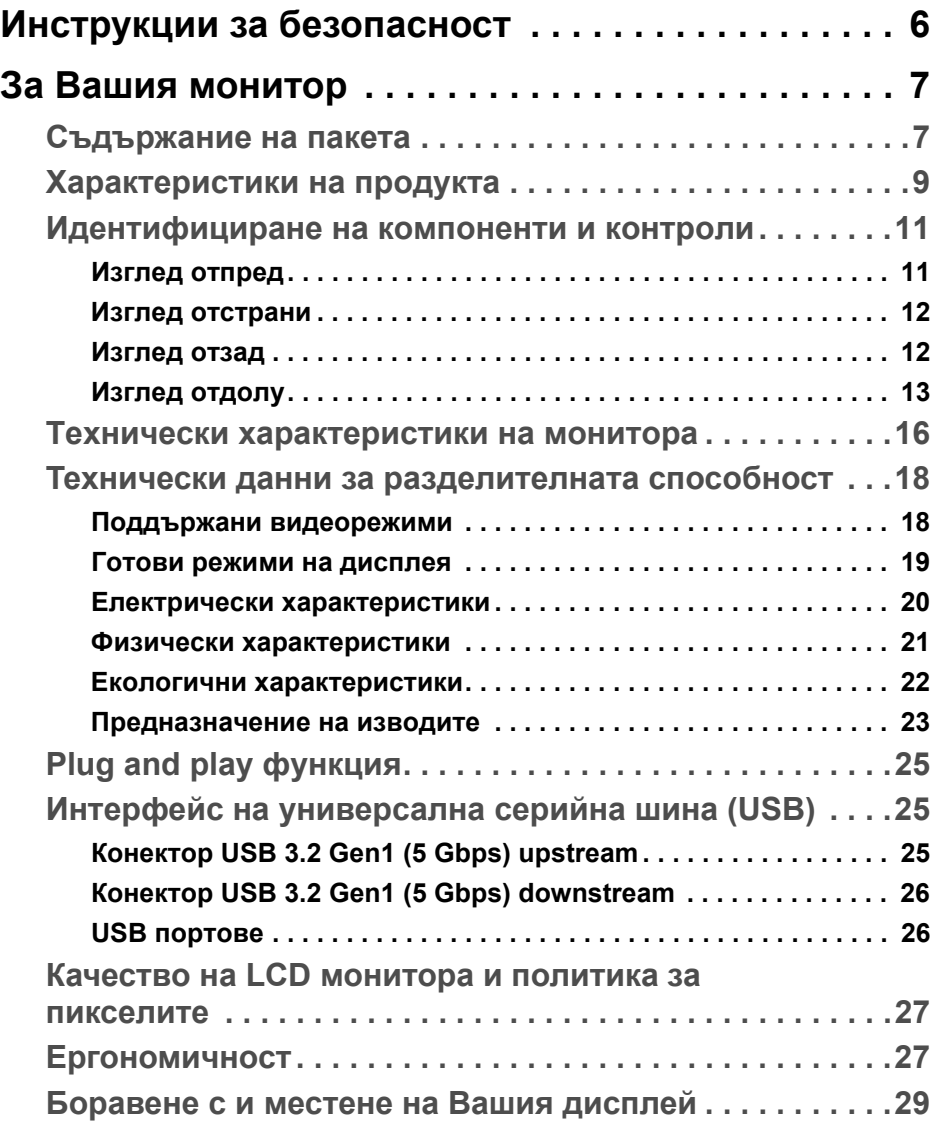

(dell

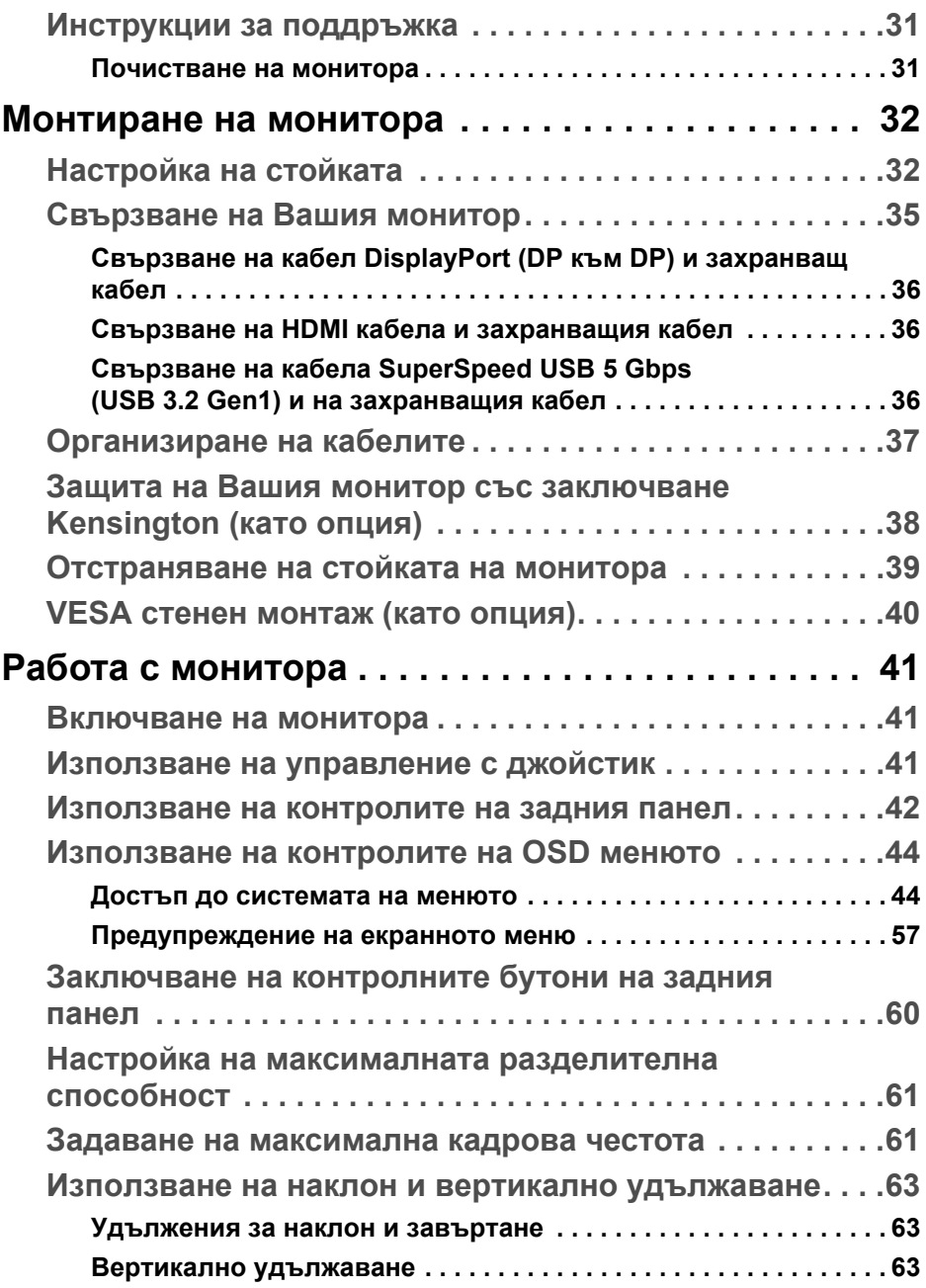

 $(1)$ 

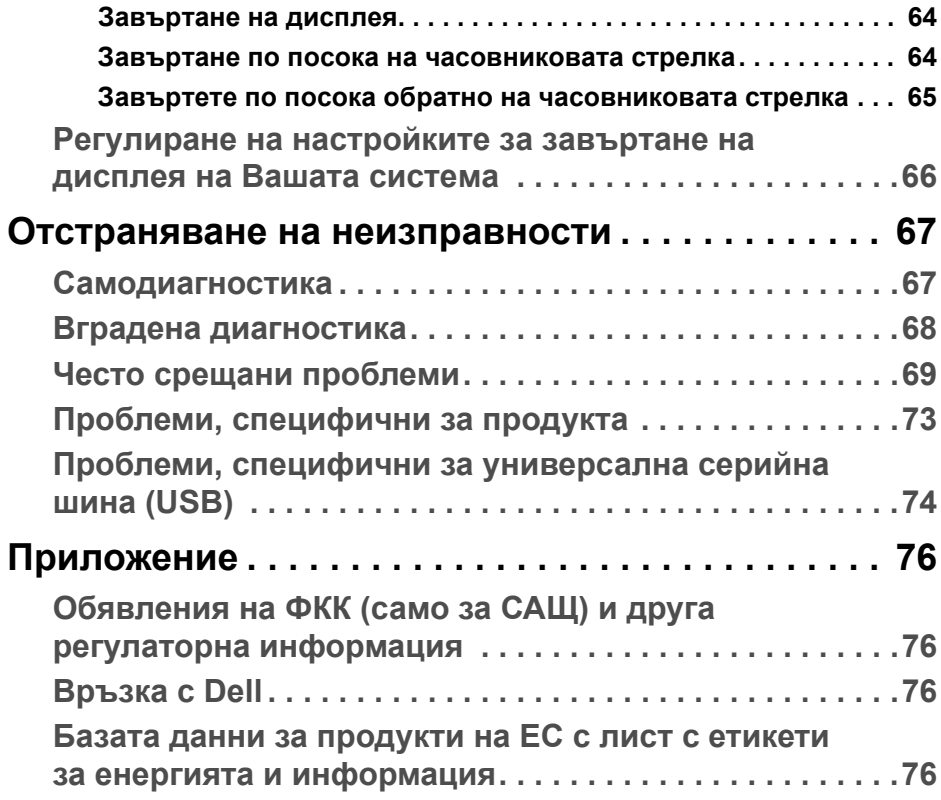

**DELL** 

# <span id="page-5-0"></span>**Инструкции за безопасност**

**ВНИМАНИЕ: Използването на команди, регулировки или процедури, различаващи се от описаните в настоящата документация може да причини излагане на риск от токов удар, електрически опасности и други механични опасности.**

- Поставете монитора върху твърда повърхност. Трябва да боравите с него внимателно. Екранът е чуплив и може да се повреди, ако бъде изпуснат или ударен с остър предмет.
- Винаги се уверявайте, че Вашият монитор е с подходящи номинални електрически характеристики, за да работи със захранването с променлив ток, налично за Вашето местоположение.
- Дръжте монитора на стайна температура. Твърде ниска или твърде висока температура може да окаже отрицателен ефект върху течния кристал на дисплея.
- Не излагайте монитора на силни вибрации или силни удари. Например, не поставяйте монитора в багажника на автомобил.
- Изключете монитора, когато няма да се използва продължително време.
- За да избегнете токов удар, не се опитвайте да отстранявате каквито и да било капаци или да докосвате вътрешността на монитора.

# <span id="page-6-0"></span>**За Вашия монитор**

# <span id="page-6-1"></span>**Съдържание на пакета**

Вашият монитор се предоставя с компонентите, показани в таблицата по-долу. Ако липсва даден компонент, свържете се с Dell. За повече информация вижте [Връзка](#page-75-4) с Dell.

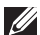

**ЗАБЕЛЕЖКА: Някои елементи може да се предлагат като опция и да не са изпратени с Вашия компютър. Някои функции може да не са достъпни в някои страни.**

**ЗАБЕЛЕЖКА: Ако свързвате стойка, която сте закупили от друг източник, следвайте инструкциите за инсталация, включени заедно със стойката.** 

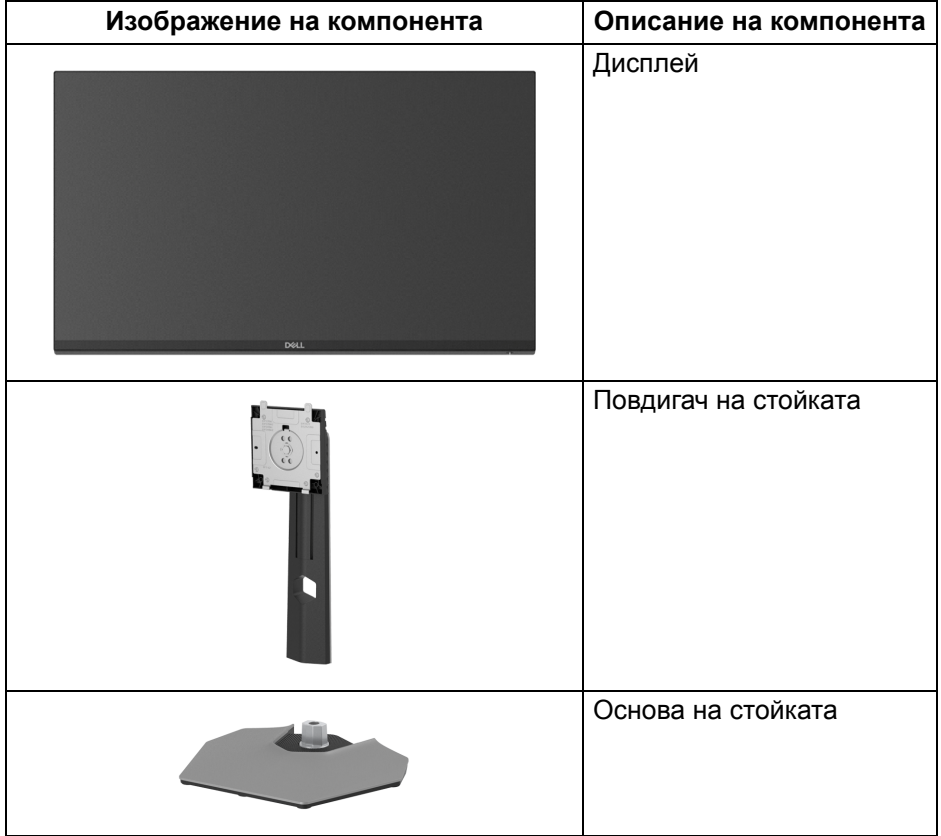

DEL

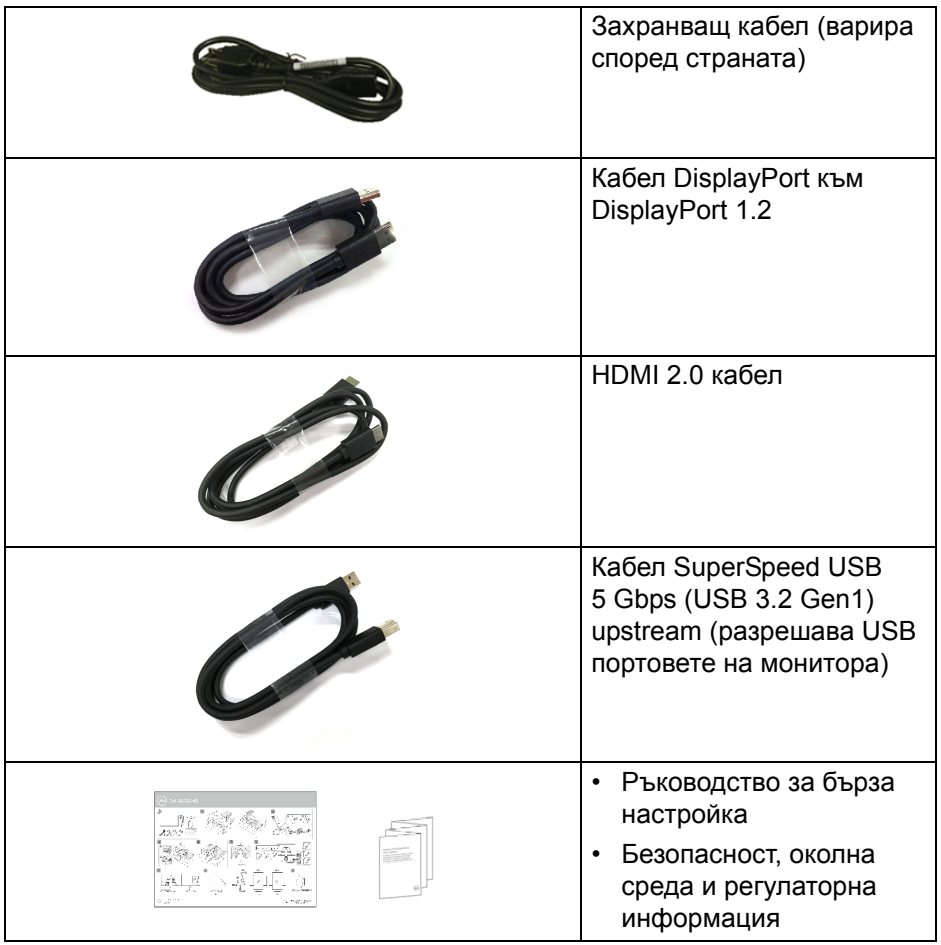

# <span id="page-8-0"></span>**Характеристики на продукта**

Мониторът **Dell S2522HG** има активна матрица, тънък слой транзистор (TFT), течнокристален дисплей (LCD) и LED подсветка. Функциите на монитора включват:

- 62,20 cm (24,50 in) видима област на дисплея (измерена по диагонала). Разделителна способност 1920 x 1080 (16:9) плюс поддръжка на цял екран за по-ниските разделителни способности.
- NVIDIA<sup>®</sup> G-SYNC<sup>®</sup> Compatible Certification и AMD FreeSync<sup>™</sup> Premium Technology свеждат до минимум изкривяванията на картината, като разкъсване на образа и насичане за по-плавни и гладки игри.
- Поддържа висока скорост на опресняване от 240 Hz и бързо време за реакция от 1 ms сиво-към-сиво в режим **Extreme (Екстремно)**\*
- Цветова гама от 99% sRGB
- Възможност за наклон, завъртане, завъртане по оста и настройка на височината
- Цифрови възможности за свързване с DisplayPort и HDMI
- Оборудван с 1 порт SuperSpeed USB 5 Gbps (USB 3.2 Gen1) Type-B upstream, 1 порт за зареждане SuperSpeed USB 5 Gbps (USB 3.2 Gen1) Type-A downstream и 3 порта SuperSpeed USB 5 Gbps (USB 3.2 Gen1) Type-A downstream.
- С възможност за поддръжка на геймърска конзола VRR.
- Отстраняема стойка и Video Electronics Standards Association (VESA™) 100 mm монтажни отвори за гъвкави решения за монтаж.
- Plug-and-play функция, ако се поддържа от Вашата система.
- Настройки на OSD менюто за лесно конфигуриране и оптимизиране на екрана.
- Функции за подобряване на играта като **Timer (Таймер)**, **Frame Rate (Кадрова честота)** и **Dark Stabilizer (Стабилизатор на тъмното)** в допълнение към подобрени геймрски режими като **FPS**, **MOBA/RTS**, **SPORTS** или **RPG**, с три допълнителни режима за игра за персонализиране на Вашите предпочитания.
- Заключване на бутона Захранване и на OSD бутоните
- Гнездо за заключващ механизъм
- Заключване на стойката
- $<$  0,3 W в режим на готовност

- Оптимизирайте комфорта на очите с екран без премигвания и функция **ComfortView**, която намалява излъчената синя светлина.
- **ПРЕДУПРЕЖДЕНИЕ: Възможните дългосрочни ефекти на излъчената от монитора синя светлина може да увредят зрението Ви, включително да предизвикат умора или напрежение в очите и др. Функцията ComfortView е създадена да намали количеството синя светлина, излъчена от монитора с цел оптимизиране на комфорта на очите.**

\*1 ms може да се постигне в режим **Extreme (Екстремно)**, за да се намали видимото размазване и да се увеличи реакцията на образа. Това обаче може да доведе до въвеждането на някои незначителни забележими визуални артефакти в изображението. Тъй като всяка система и всеки играч имат различни нужди, препоръчваме на потребителите да експериментират в различните режими, за да открият подходящата за тях настройка.

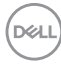

# <span id="page-10-0"></span>**Идентифициране на компоненти и контроли**

## <span id="page-10-1"></span>**Изглед отпред**

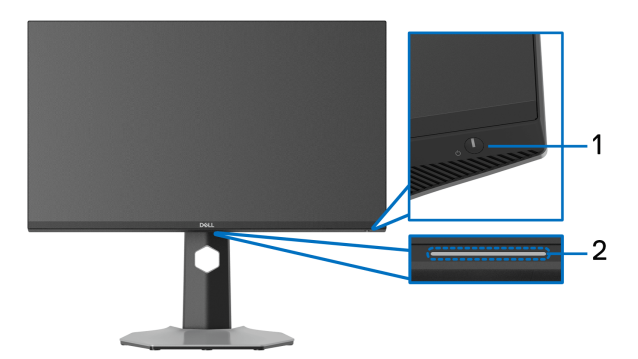

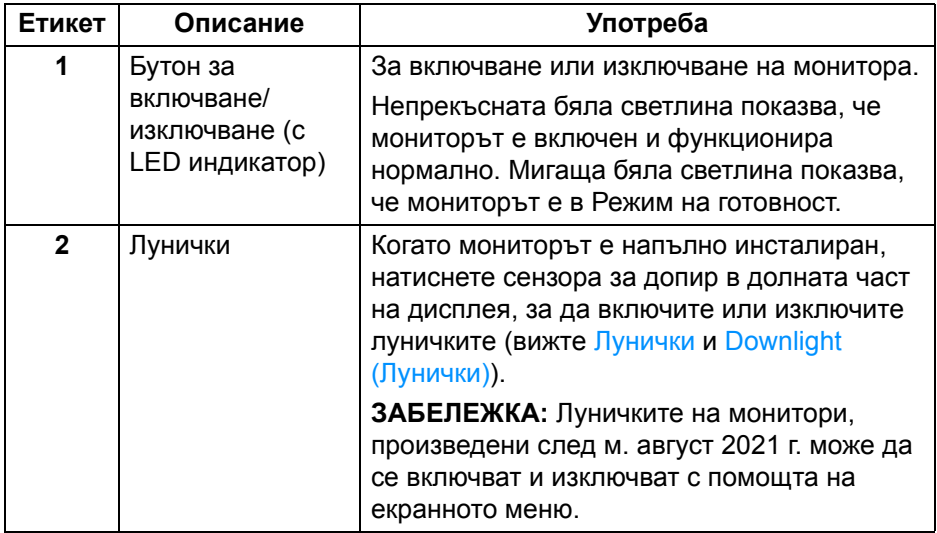

#### <span id="page-11-0"></span>**Изглед отстрани**

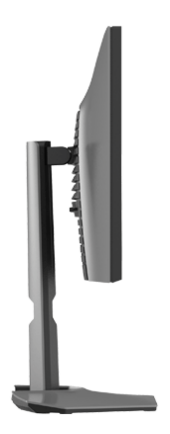

## <span id="page-11-1"></span>**Изглед отзад**

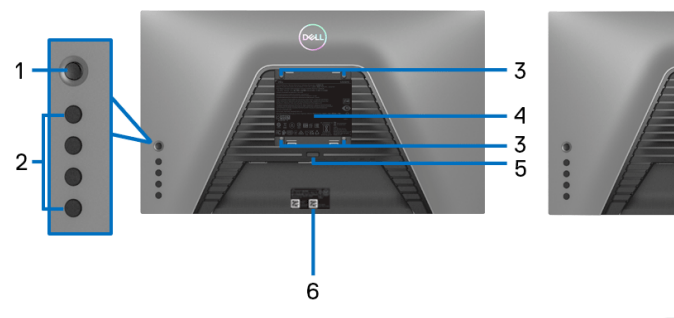

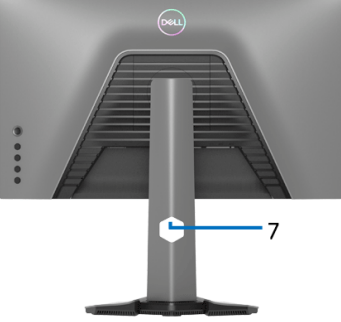

# **Изглед отзад без стойката на монитора Изглед отзад със стойка**

| Етикет       | Описание                                                                 | Употреба                                                                                                    |
|--------------|--------------------------------------------------------------------------|----------------------------------------------------------------------------------------------------|
| 1            | Джойстик                                                                 | Използва се за навигация в<br>екранното меню.                                                                       |
| $\mathbf{2}$ | Функционални бутони                                                      | За повече информация вижте Работа<br>с монитора.                                                                    |
| 3            | Монтажни отвори VESA<br>(100 mm x 100 mm - зад<br>прикачения VESA капак) | Монтирайте монитора на стена с<br>помощта на комплект за монтаж на<br>стена, съвместим с VESA (100 mm х<br>100 mm). |

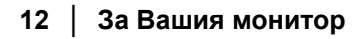

(dell

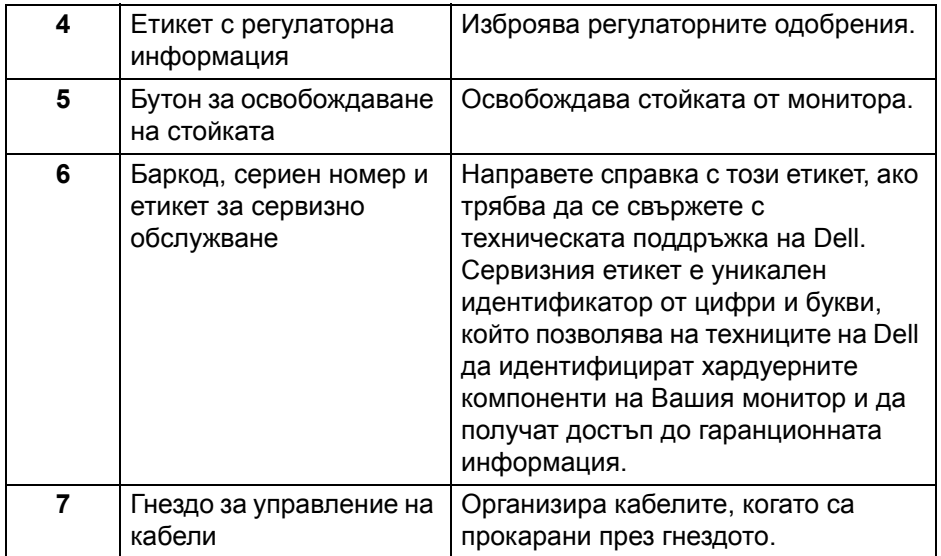

#### <span id="page-12-0"></span>**Изглед отдолу**

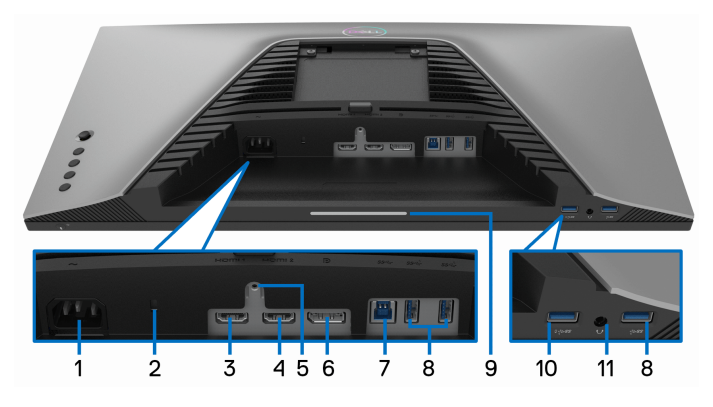

#### **Изглед отдолу без стойката на монитора**

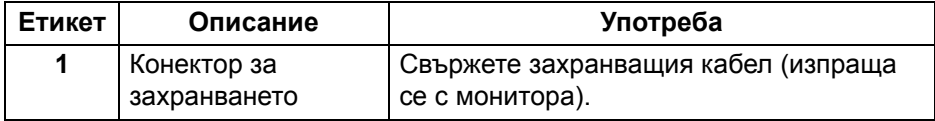

(deli

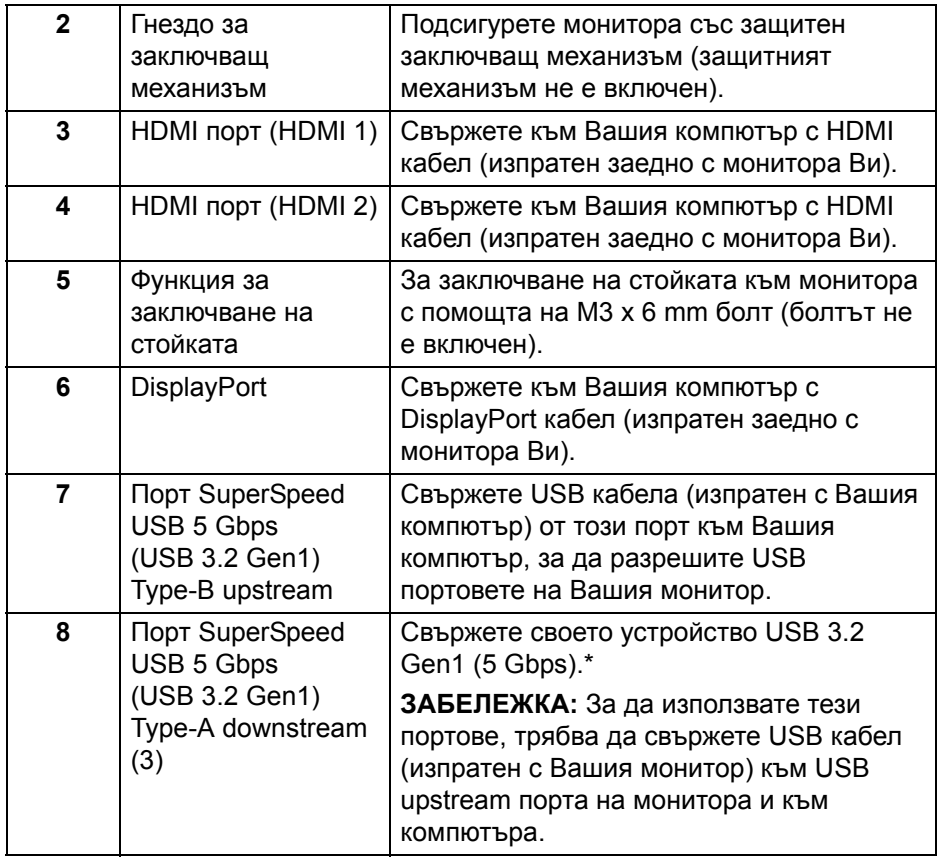

 $($ DELL $)$ 

<span id="page-14-0"></span>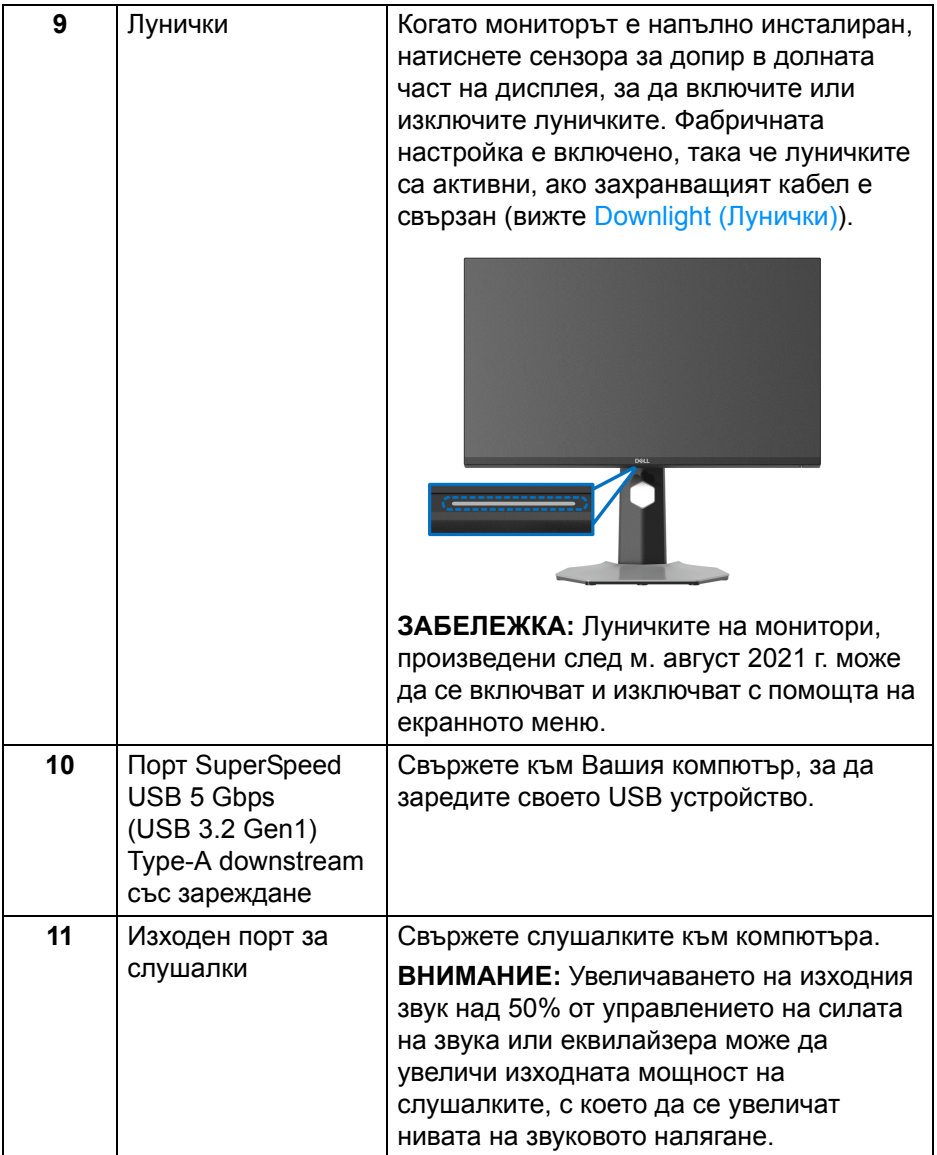

\*За да избегнете интерференция със сигнала при свързване на безжично USB устройство към USB downstream порт, не се препоръчва свързване на други USB устройства към съседния порт.

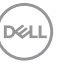

# <span id="page-15-0"></span>**Технически характеристики на монитора**

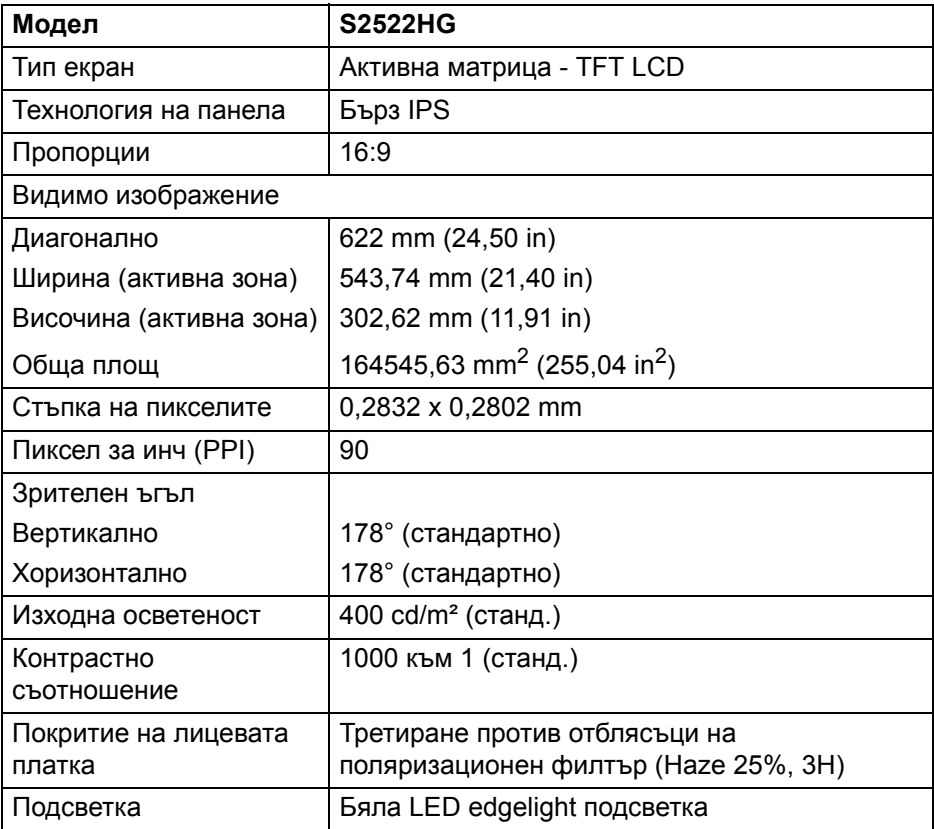

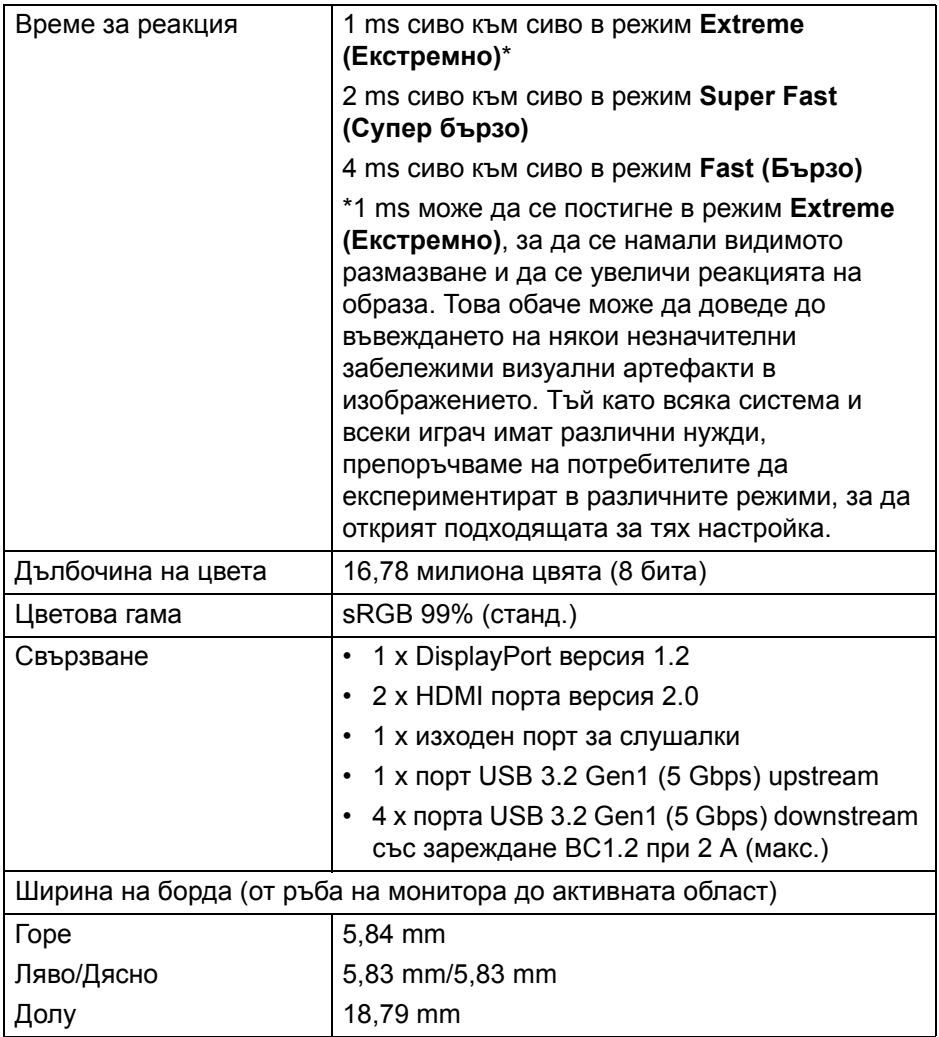

 $($ DELL

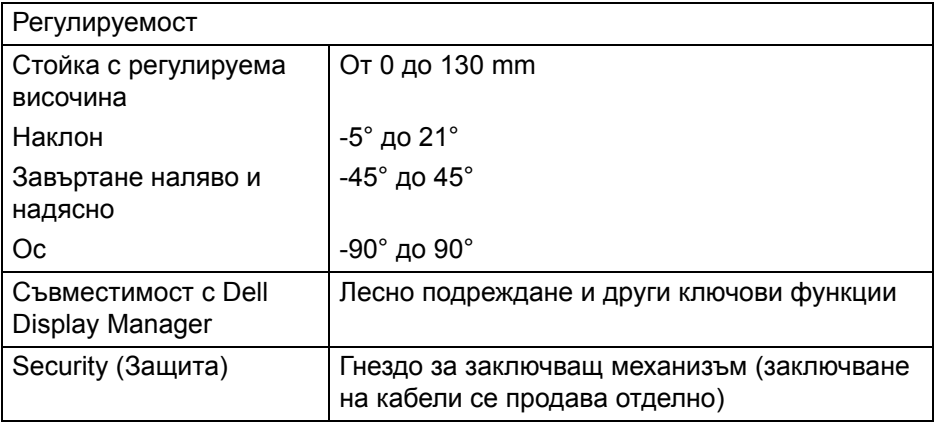

# <span id="page-17-0"></span>**Технически данни за разделителната способност**

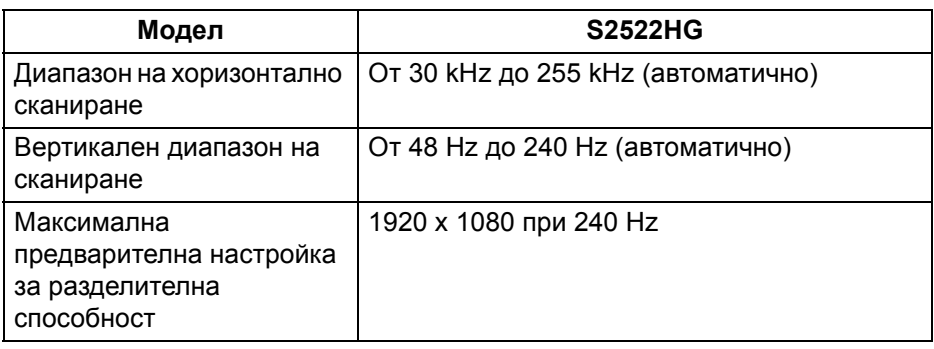

#### <span id="page-17-1"></span>**Поддържани видеорежими**

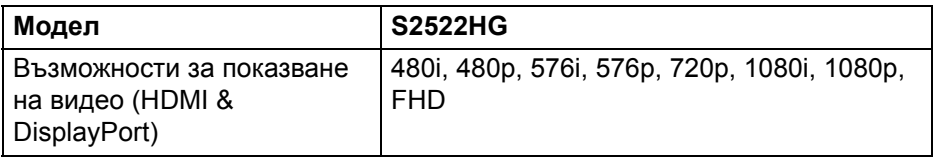

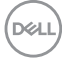

#### <span id="page-18-0"></span>**Готови режими на дисплея**

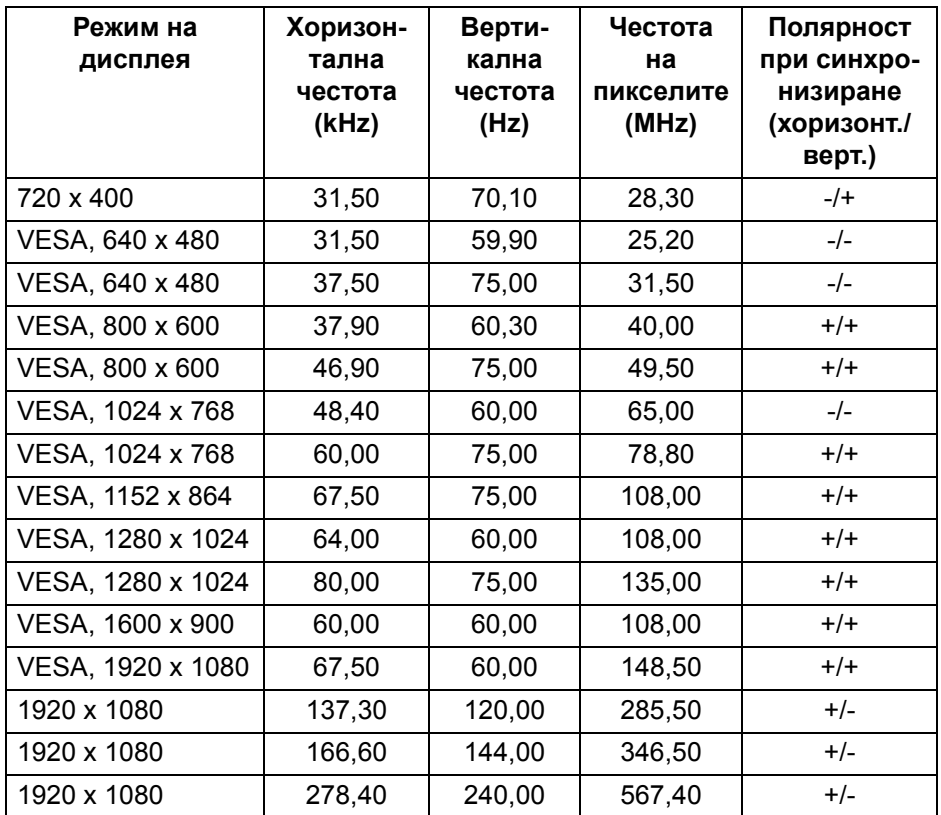

(dell

#### <span id="page-19-0"></span>**Електрически характеристики**

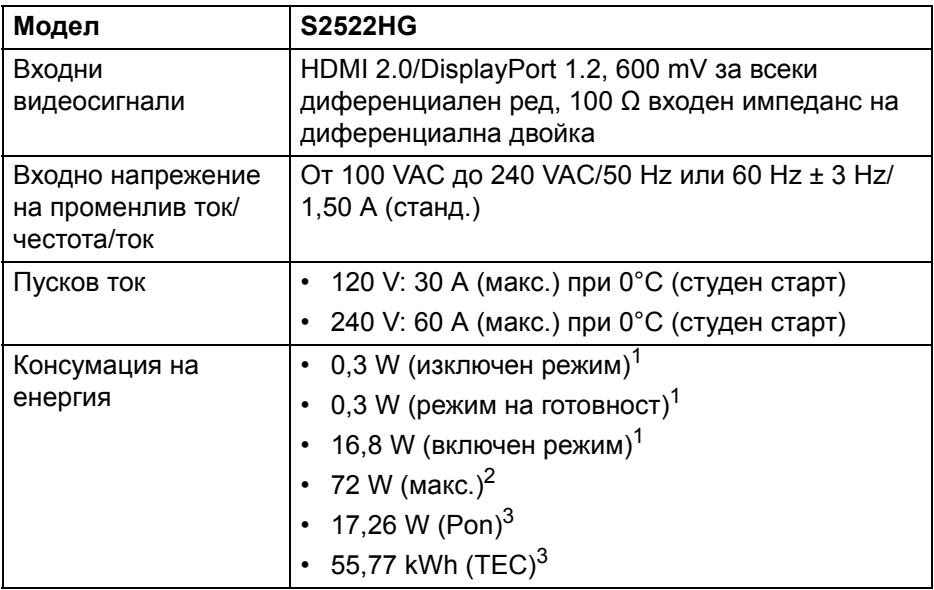

<sup>1</sup> Както е определено в директиви ЕС 2019/2021 и ЕС 2019/2013.

- <sup>2</sup> Настройка за макс. яркост и контраст с максимална енергия на зареждане на всички USB портове.
- $3$  Pon: Консумация на енергия в режим Вкл., измерена с помощта на тестовия метод Energy Star.

TEC: Обща консумация на енергия в kWh, измерена с помощта на тестов метод Energy Star.

Този документ е само за информация и отразява резултатите в лабораторни условия. Вашият продукт може да е с различна производителност в зависимост от софтуера, компонентите и периферните устройства, които сте поръчали, и няма задължение да се актуализира такава информация.

Съответно, клиентът не трябва да разчита на тази информация при вземането на решения за електрическите допуски или по друг начин. Няма гаранции за точността или пълнотата - нито изрични, нито подразбиращи се.

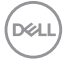

#### <span id="page-20-0"></span>**Физически характеристики**

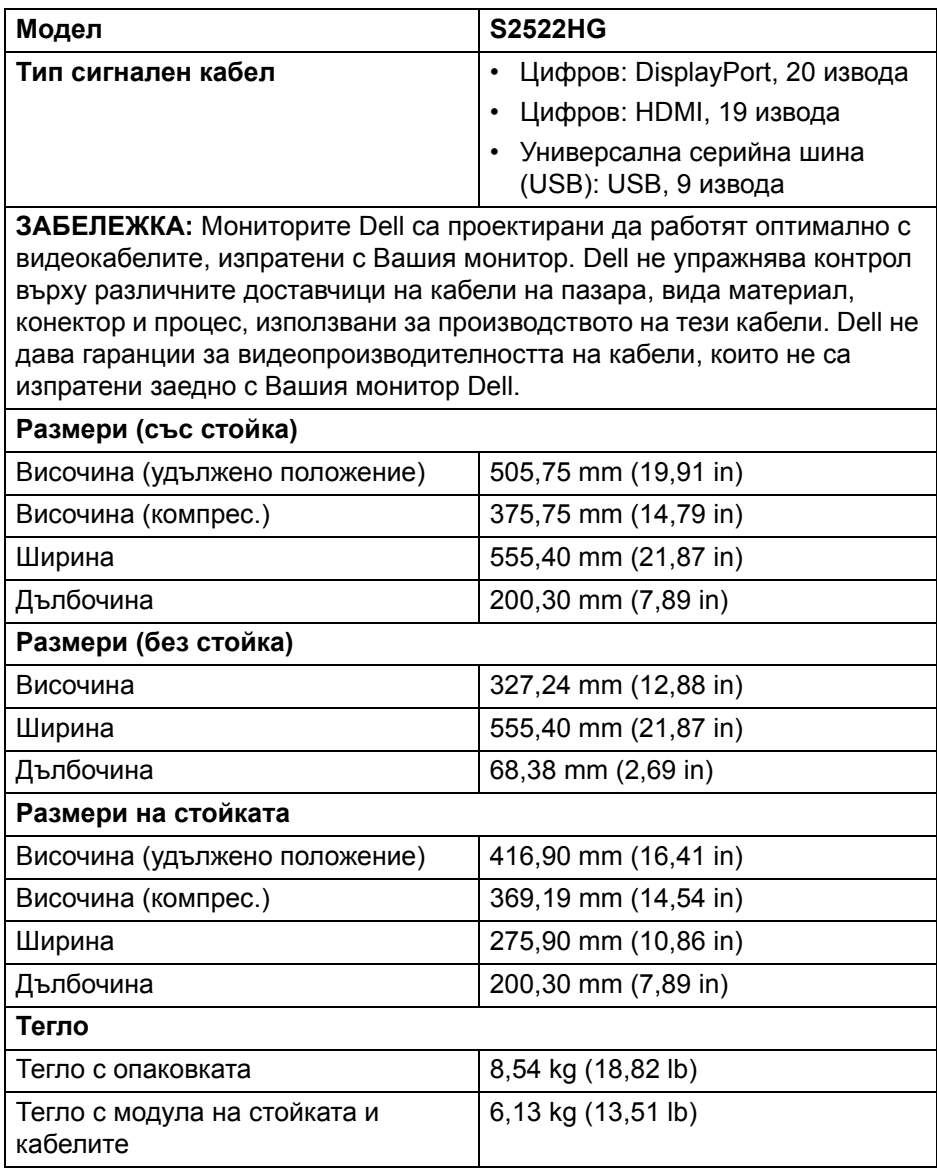

(dell

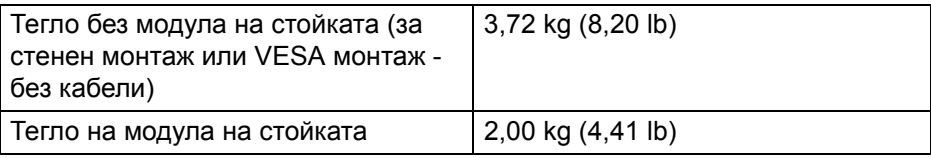

## <span id="page-21-0"></span>**Екологични характеристики**

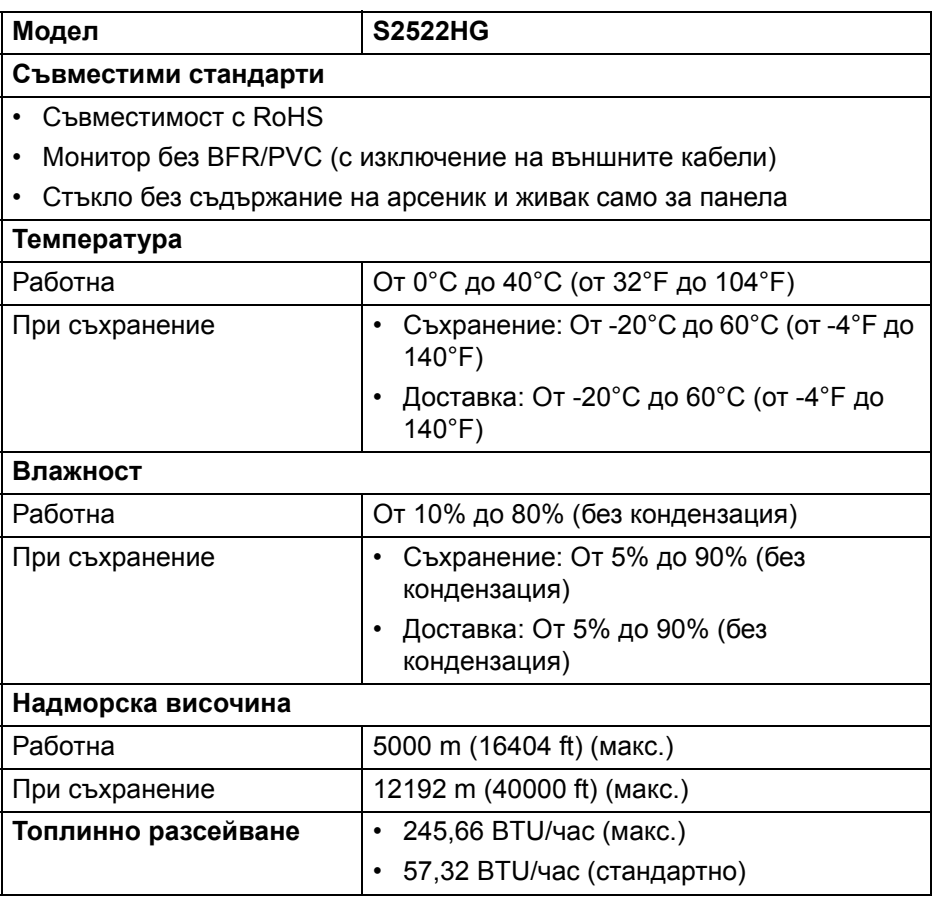

#### <span id="page-22-0"></span>**Предназначение на изводите**

#### **DisplayPort конектор**

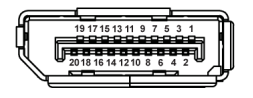

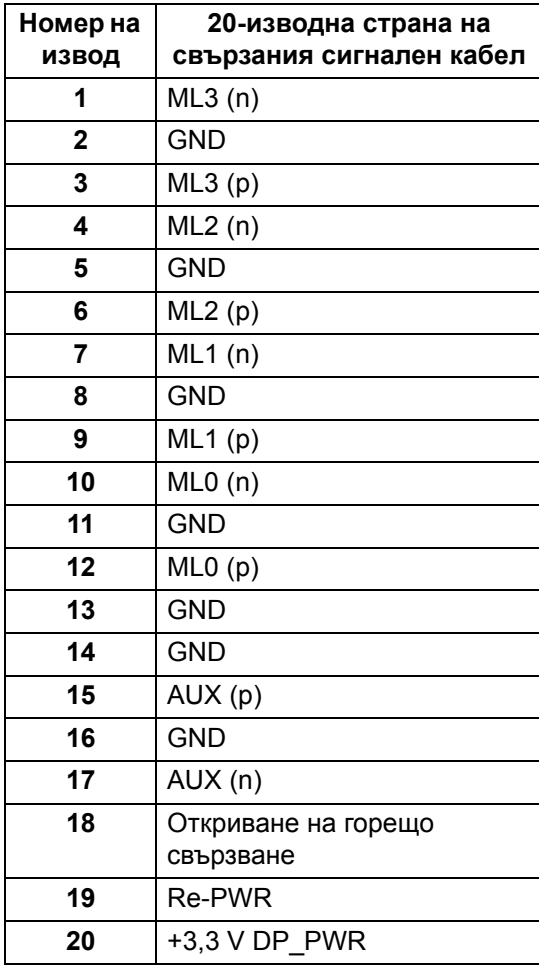

DELI

#### **HDMI конектор**

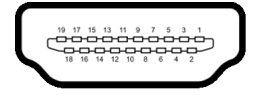

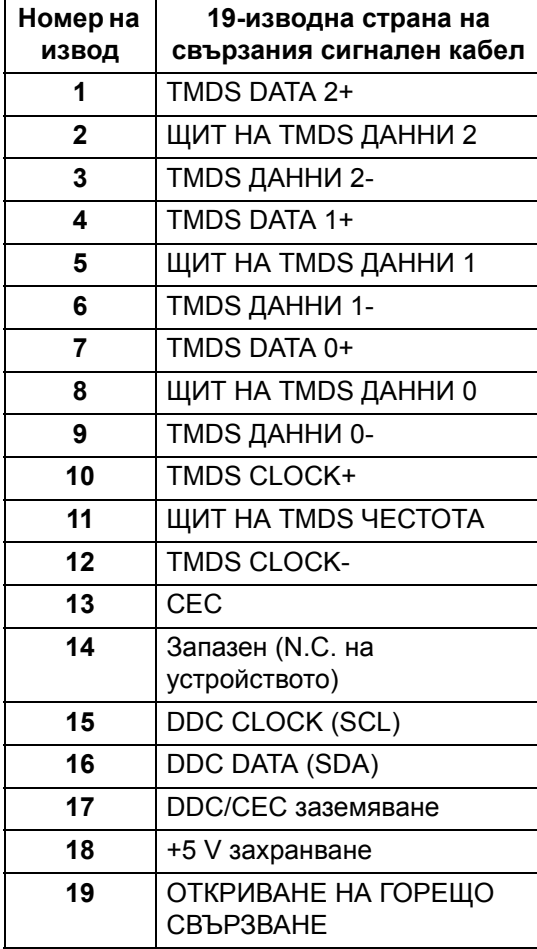

(dell

# <span id="page-24-0"></span>**Plug and play функция**

Можете да свържете монитора към система, съвместима с Plug and Play. Мониторът автоматично предоставя компютърна система Extended Display Identification Data (EDID) чрез Display Data Channel (DDC) протоколи, така че системата сама да може да се конфигурира и да оптимизира настройките на монитора. В повечето случаи настройките на монитора са автоматични. Може да изберете други настройки, ако желаете. За повече информация относно промяната на настройките на монитора вижте Работа с [монитора](#page-40-3).

# <span id="page-24-1"></span>**Интерфейс на универсална серийна шина (USB)**

Този раздел Ви дава информация за USB портовете, налични на Вашия монитор.

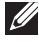

#### **ЗАБЕЛЕЖКА: Този монитор е съвместим със SuperSpeed USB 5 Gbps (USB 3.2 Gen1).**

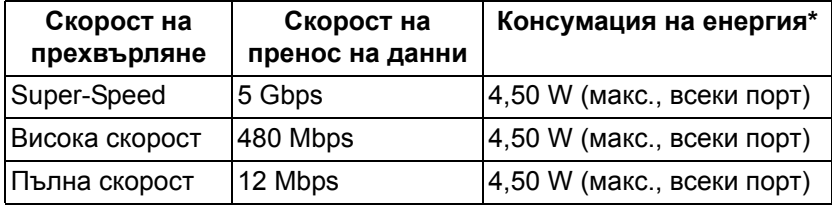

\*До 2 A на USB downstream порт (с икона с батерия ) с устройства, съвместими с версия с батерийно зареждане или стандартни USB устройства.

#### <span id="page-24-2"></span>**Конектор USB 3.2 Gen1 (5 Gbps) upstream**

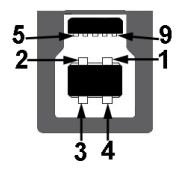

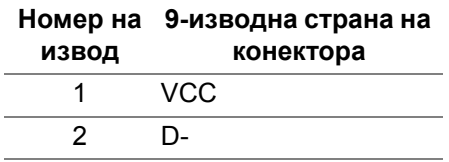

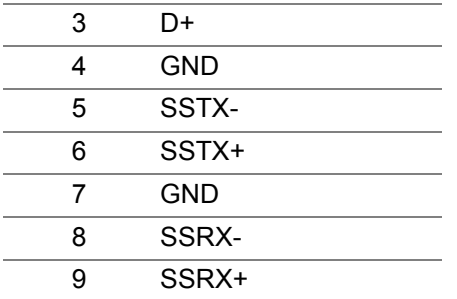

<span id="page-25-0"></span>**Конектор USB 3.2 Gen1 (5 Gbps) downstream**

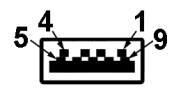

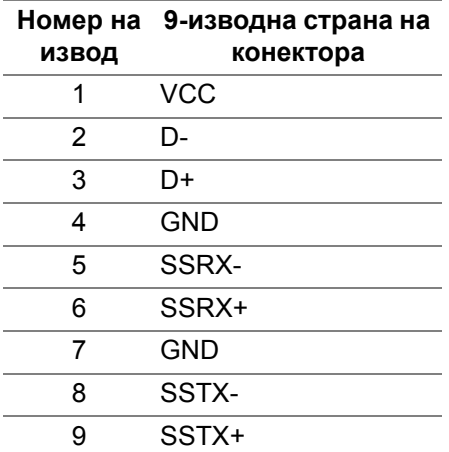

#### <span id="page-25-1"></span>**USB портове**

- 1 x upstream отзад
- 2 x downstream отзад
- 2 x downstream долу

Порт за зареждане - портът с икона *ss*<sup>5</sup><sub>0</sub>, поддържа текущата функция за зареждане до 2 A, ако устройството е съвместимо с BC1.2.

- **ЗАБЕЛЕЖКА: Функционалността SuperSpeed USB 5 Gbps (USB 3.2 Gen1) изисква компютър, съвместим със SuperSpeed USB 5 Gbps (USB 3.2 Gen1).**
- **ЗАБЕЛЕЖКА: USB портът на монитора работи само когато мониторът е включен или в режим В готовност. Ако изключите монитора и след това го включите, на свързаните периферни устройства може да са им необходими няколко секунди за възобновяване на нормалната функционалност.**

# <span id="page-26-0"></span>**Качество на LCD монитора и политика за пикселите**

По време на производствения процес на LCD монитора, не е необичайно за един или повече пиксели да останат непроменени, което е трудно забележимо и не засяга качеството на дисплея или използваемостта. За повече информация относно Политика за качество на мониторите на Dell и Политика за пикселите, вижте [www.dell.com/pixelguidelines](https://www.dell.com/pixelguidelines)

# <span id="page-26-1"></span>**Ергономичност**

- **ВНИМАНИЕ: Неправилно или продължително използване на клавиатурата може да доведе до нараняване.**
- **ВНИМАНИЕ: Гледането на екрана продължителни периоди от време може да доведе до напрежение в очите.**

За комфорт и ефективност, спазвайте следните насоки при инсталиране и използване на Вашата компютърна станция:

- Поставете компютъра, така че мониторът и клавиатурата да са непосредствено пред Вас, докато работите. На пазара има специални рафтове, които ще Ви помогнат правилно да позиционирате клавиатурата си.
- За да намалите риска от умора в очите и болка в шията/ръцете/ гърба/раменете в резултат от използване на монитора продължително време, препоръчваме:
	- 1. Задайте разстояние от екрана между 50 cm и 70 cm (от 20 до 28 инча) от очите Ви.
	- 2. Мигайте често, за да навлажните очите си или мокрете очите си с вода при продължително използване на монитора.
	- 3. Правете чести почивки за 20 минути на всеки два часа.
	- 4. Гледайте настрани от монитора и да се взирате в отдалечени обекти на разстояние 20 фута за най-малко 20 секунди по време на почивките.

- 5. Правете упражнения за разтягане, за да облекчите напрежението в шията, ръцете, гърба и раменете по време на почивките.
- Уверете се, че екранът на монитора е на нивото на очите или малко по-ниско, когато стоите пред монитора.
- Регулирайте наклона на монитора, контраста му и настройките на яркост.
- Регулирайте околната светлина (напр. горно осветление, настолни лампи и завеси или щори на намиращи се в близост прозорци), за да сведете до минимум отражения и отблясъци върху екрана на монитора.
- Използвайте стол с добра опора за кръста.
- Дръжте ръцете си хоризонтално с китките в неутрална, удобна позиция, когато използвате клавиатурата или мишка.
- Винаги оставяйте място ръцете Ви да си почиват при използване на клавиатурата или мишката.
- Оставете горната част на ръцете Ви да почива неутрално от двете страни.
- Уверете се, че ходилата Ви почиват легнали на пода.
- Когато седите, уверете се, че тежестта на краката Ви е върху ходилата, а не върху предната част на седалището. Регулирайте височината или използвайте опора за крака, ако е необходимо за поддържане на правилната поза.
- Редувайте работните си дейности. Опитайте да организирате работата си, така че да не трябва да оставате в седнало положение дълго време. Пробвайте да ставате прави или да ставате и да вървите наоколо на редовни интервали.
- Дръжте зоната под бюрото си чиста, без пречки и кабели или захранващи кабели, които може да повлияят на удобното седене или да представляват риск от спъване и падане.

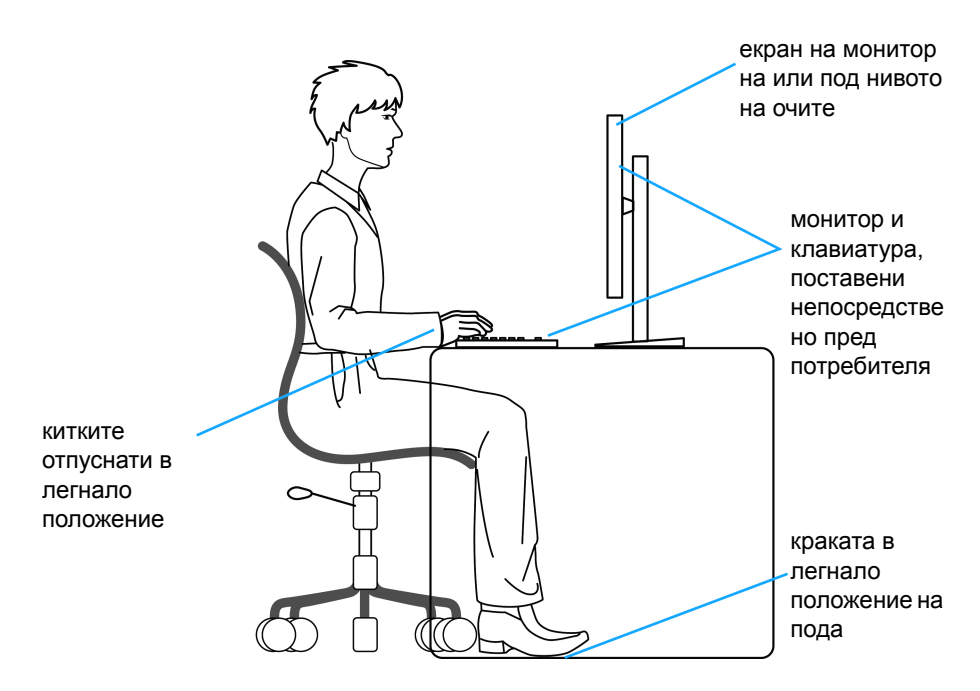

#### <span id="page-28-0"></span>**Боравене с и местене на Вашия дисплей**

За да гарантирате, че с монитора се борави безопасно при повдигане и преместване, следвайте указанията, посочени по-долу:

- Преди преместване или повдигане на монитора, изключете компютъра и монитора.
- Изключете всички кабели от монитора.
- Поставете монитора в оригиналната опаковка с оригиналните опаковъчни материали.
- Дръжте долния ръб и отстрани на монитора здраво, като прилагате необходимото налягане при повдигане и преместване на монитора.

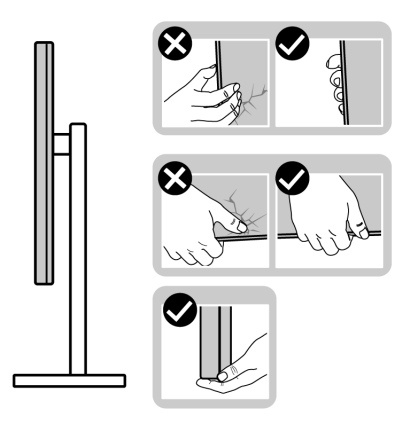

• При повдигане или преместване на монитора се уверете, че екранът гледа недалеч от Вас и не сте натиснали зона на дисплея, за да се избегнат евентуални драскотини и повреди.

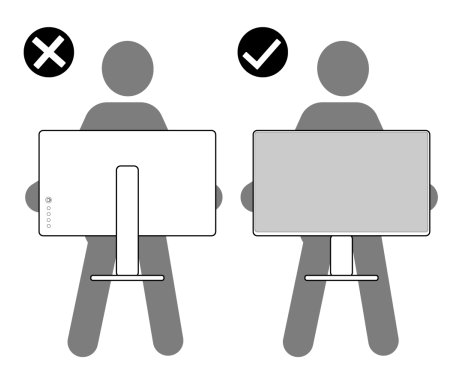

- При транспортиране на монитора избягвайте излагането му на внезапни удари или вибрация.
- При преместване или повдигане на монитора не повдигайте монитора на обратно, докато държите основата на стойката и повдигача на стойката. Това може да доведе до случайна злополука за монитора или лично нараняване.

DELI

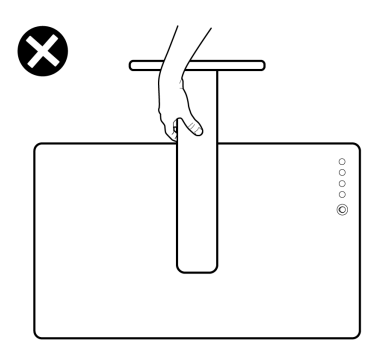

#### <span id="page-30-0"></span>**Инструкции за поддръжка**

<span id="page-30-1"></span>**Почистване на монитора**

**ВНИМАНИЕ: Прочетете и следвайте** Инструкции за [безопасност](#page-75-5) **преди почистване на монитора.**

#### **ПРЕДУПРЕЖДЕНИЕ: Преди почистване на монитора, изключете захранващия кабел на монитора от електрическия контакт.**

За най-добри практики следвайте инструкциите в списъка по-долу докато разопаковате, почиствате или боравите с монитора:

- За да почистите своя антистатичен екран, леко навлажнете меко и чисто парче плат с вода. Ако е възможно, използвайте специална кърпа за почистване на екран или разтвор, подходящ за антистатични покрития. Не използвайте бензол, разтворител, амоняк, абразивни почистващи препарати или сгъстен въздух.
- Използвайте леко навлажнено, топло парче плат за почистване на монитора. Избягвайте използването на какъвто и да било почистващ препарат, защото някои препарати оставят бяла следа по монитора.
- Ако забележите бял прах, когато разопаковате монитора си, избършете го с кърпа.
- Трябва да боравите внимателно с монитор си, защото по-тъмните на цвят монитори се драскат по-лесно и драскотините са по-видими в сравнение с по светлите монитор.
- За да се запази най-доброто качество на изображението на монитора, използвайте динамично променящ се скрийнсейвър и изключете монитора, когато не се използва.

DØ

# <span id="page-31-0"></span>**Монтиране на монитора**

## <span id="page-31-1"></span>**Настройка на стойката**

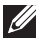

**ЗАБЕЛЕЖКА: Стойката не е инсталирана фабрично.**

**ЗАБЕЛЕЖКА: Следните стъпки са предназначени за настройка на стойката, изпратена с Вашия монитор. Ако монтирате стойка, която сте закупили от друг източник, следвайте инструкциите за инсталация, включени заедно със стойката.**

Монтиране на стойката на монитора:

- **1.** Следвайте инструкциите върху страничните крила на кашона, за да извадите стойката от възглавницата, която я крепи.
- **2.** Извадете основата на стойката и повдигача на стойката от предпазната опаковка.

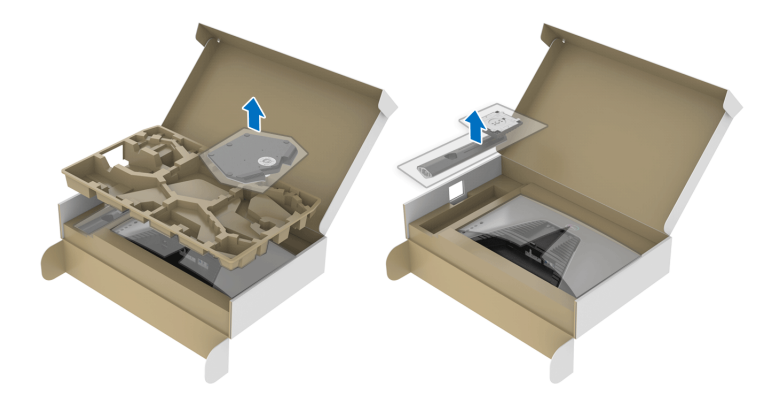

**D**<sup></sup>

- **3.** Подравнете и поставете повдигача на стойката върху основата на стойката.
- **4.** Отворете дръжката в долната част на основата на стойката и завъртете по посока на часовниковата стрелка, за да закрепите модула на стойката.
- **5.** Затворете дръжката.

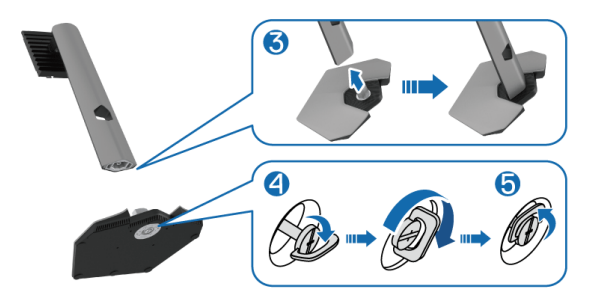

**6.** Отворете защитния капак на монитора, за да получите достъп до отвора VESA на монитора.

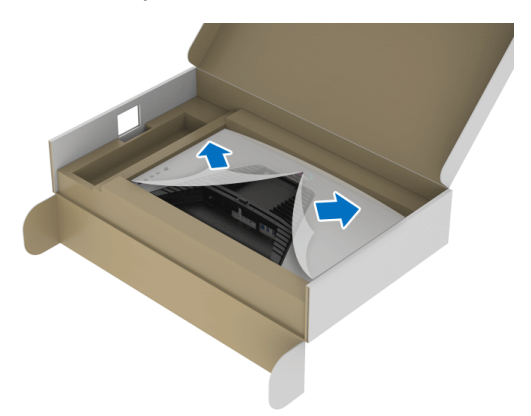

**ЗАБЕЛЕЖКА: Преди прикрепване на модула на стойката към дисплея, уверете се, че предното крило е отворено, за да се освободи място за монтажа.**

$$
\left(\begin{array}{c}\n\text{DELI}\n\end{array}\right)
$$

**7.** Вкарайте клемите на повдигача на стойката в жлебовете на гърба на дисплея и свалете модула на стойката, за да щракне на мястото си.

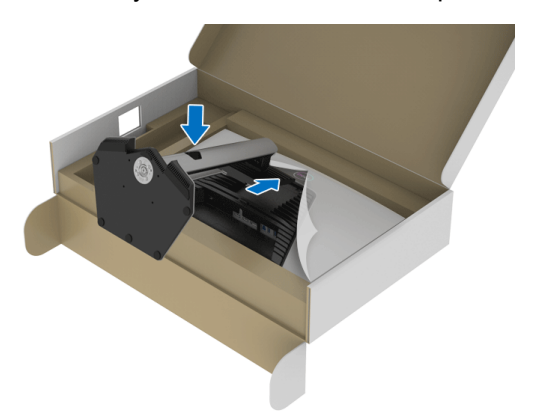

**8.** Хванете повдигача на стойката и повдигнете внимателно монитора, след което го поставете върху равна повърхност.

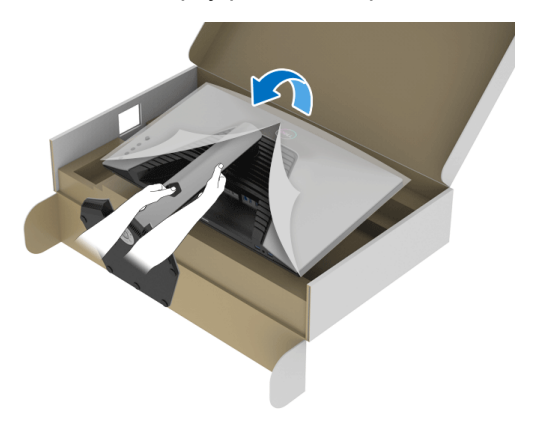

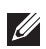

**ЗАБЕЛЕЖКА: Хванете здраво повдигача при повдигане на монитора, за да избегнете случайна повреда.**

**9.** Повдигнете предпазния капак от монитора.

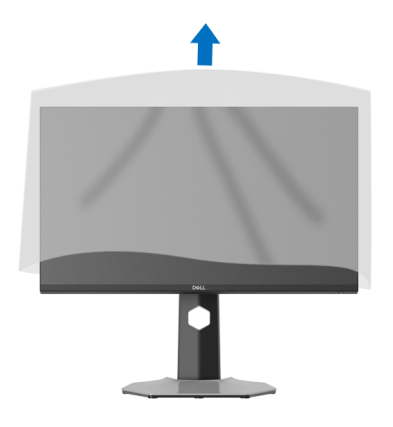

#### <span id="page-34-0"></span>**Свързване на Вашия монитор**

- **ПРЕДУПРЕЖДЕНИЕ: Преди да започнете процедурите в този раздел, следвайте** Инструкции за [безопасност](#page-75-5)**.**
- **ЗАБЕЛЕЖКА: Мониторите Dell са проектирани да работят оптимално с включените кабели Dell. Dell не гарантира видеокачество и производителност при използване на кабели, различни от Dell.**
- 

**ЗАБЕЛЕЖКА: Прокарайте кабелите през гнездото за управление на кабели преди да свържете кабелите.**

- **ЗАБЕЛЕЖКА: Не свързвайте всички кабели към компютъра едновременно.**
- **ЗАБЕЛЕЖКА: Изображенията се използват единствено с илюстративна цел. Външният вид на компютъра може да е различен.**

Свързване на монитора към компютъра:

- **1.** Изключете компютъра и извадете захранващия кабел.
- **2.** Свържете кабела DisplayPort или HDMI от монитора с компютъра.

DØ

<span id="page-35-0"></span>**Свързване на кабел DisplayPort (DP към DP) и захранващ кабел**

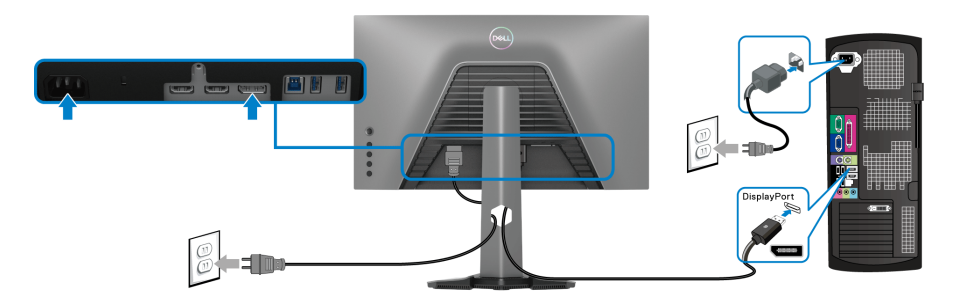

#### <span id="page-35-1"></span>**Свързване на HDMI кабела и захранващия кабел**

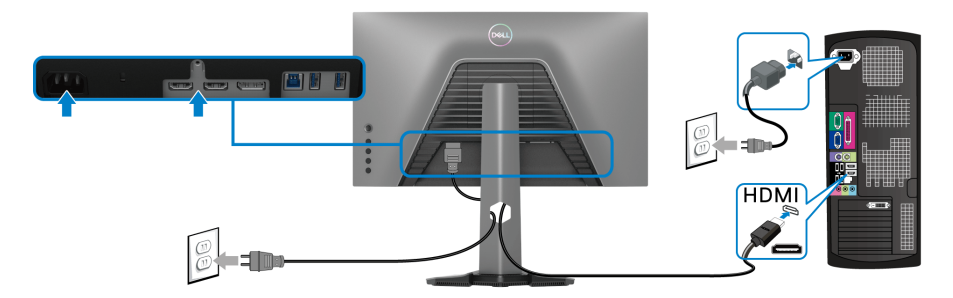

#### <span id="page-35-2"></span>**Свързване на кабела SuperSpeed USB 5 Gbps (USB 3.2 Gen1) и на захранващия кабел**

След като приключите със свързването на DisplayPort/HDMI кабела, следвайте процедурите по-долу, за да свържете USB кабела към компютъра и да завършите настройката на монитора си:

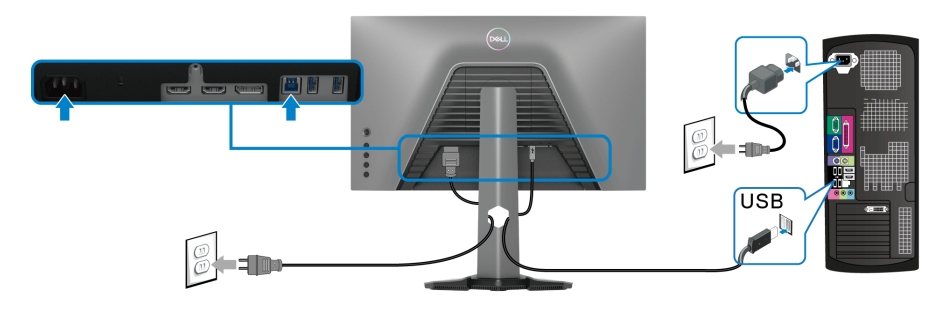

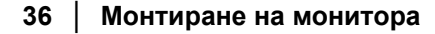

DELI
- **1.** Свържете порта USB 3.2 Gen1 upstream (кабелът е включен) към порт USB 3.2 Gen1 на Вашия компютър (вижте [Изглед](#page-12-0) отдолу за повече подробности).
- **2.** Свържете периферни устройства USB 3.2 Gen1 към портовете USB 3.2 Gen1 downstream на монитора.
- **3.** Включете захранващия кабел на компютъра и монитора в намиращ се наблизо контакт.

#### **ЗАБЕЛЕЖКА: Използвайте гнездото за кабел на стойката на монитора за организиране на кабелите.**

**4.** Включете монитора и компютъра.

Ако мониторът показва образ, инсталацията е завършена. Ако няма образ, вижте Често срещани [проблеми](#page-68-0).

## **Организиране на кабелите**

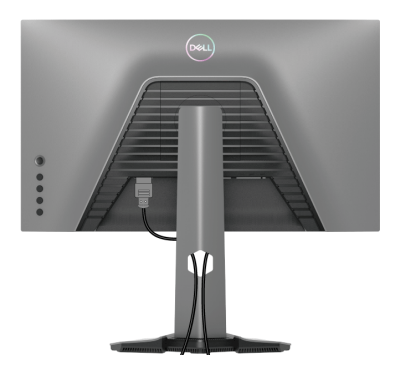

След като свържете всички необходими кабели към монитора и компютъра (вж. [Свързване](#page-34-0) на Вашия монитор относно свързване на кабелите), организирайте всички кабели както е показано по-горе.

## **Защита на Вашия монитор със заключване Kensington (като опция)**

[Гнездо](#page-13-0)то за защита се намира в долната част на монитора (вижте Гнездо за [заключващ](#page-13-0) механизъм).

За повече информация относно използването на заключване Kensington (купува се отделно), вижте документацията, изпратена със заключването.

Закрепете монитора към маса с помощта на заключване за защита Kensington.

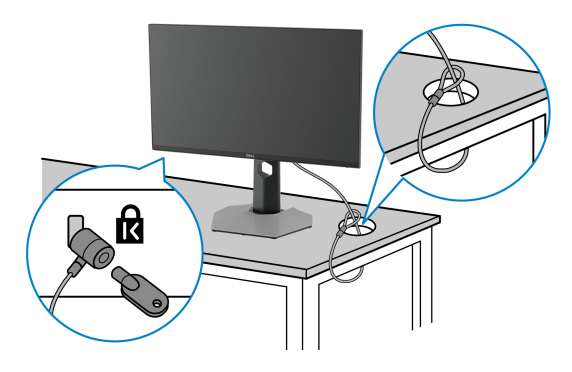

**ЗАБЕЛЕЖКА: Изображението се използва единствено с илюстративна цел. Външният вид на заключването може да е различен.**

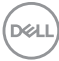

## <span id="page-38-0"></span>**Отстраняване на стойката на монитора**

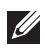

**ЗАБЕЛЕЖКА: За да избегнете драскотини по LCD екрана при премахване на стойката, уверете се, че мониторът е поставен върху мека и чиста повърхност.**

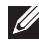

**ЗАБЕЛЕЖКА: Следните стъпки са предназначени за отстраняване на стойката, изпратена с Вашия монитор. Ако отстранявате стойка, която сте закупили от друг източник, следвайте инструкциите за инсталация, включени заедно със стойката.**

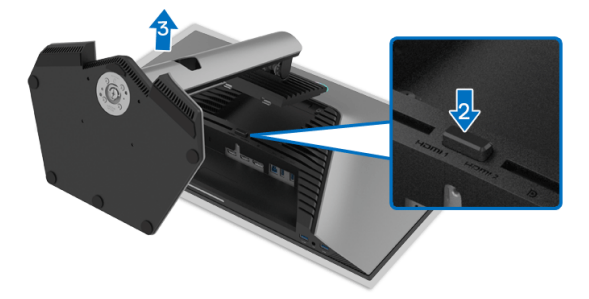

Отстраняване на стойката:

- **1.** Поставете монитора върху мек плат или възглавница.
- **2.** Натиснете и задръжте бутона за освобождаване на стойката.
- **3.** Повдигнете стойката нагоре и я отдалечете от монитора.

DØ

## **VESA стенен монтаж (като опция)**

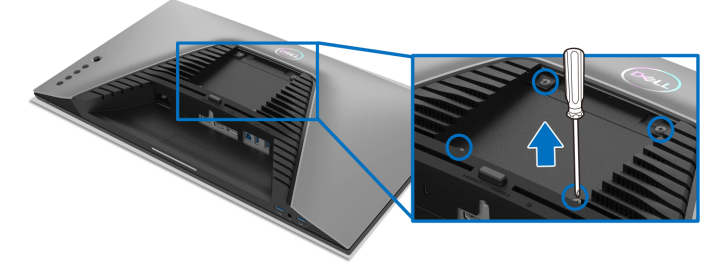

(Размер на болтовете: M4 x 10 mm).

Вижте инструкциите за комплекта за монтаж на стена, съвместим с VESA.

- **1.** Поставете панела на монитора върху меко парче плат или възглавница на стабилна, равна маса.
- **2.** Отстранете стойката на монитора (вижте [Отстраняване](#page-38-0) на стойката на [монитора](#page-38-0)).
- **3.** Използвайте кръстата отвертка, за да отстраните болтовете от пластмасовия капак.
- **4.** Монтирайте монтажната конзола от комплекта за монтаж на стена към монитора.
- **5.** Монтирайте монитора на стената. За повече информация вижте документацията, включена в комплекта за стенен монтаж.
- **ЗАБЕЛЕЖКА: Използвайте само стойка за стена, одобрена от UL, CSA или GS с мин. тегло или натоварване 14,88 kg.**

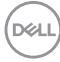

# **Работа с монитора**

## **Включване на монитора**

Натиснете бутона Захранване, за да включите монитора.

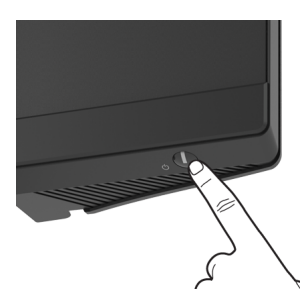

## **Използване на управление с джойстик**

Използвайте управлението с джойстик на гърба на монитора, за да регулирате екранното меню.

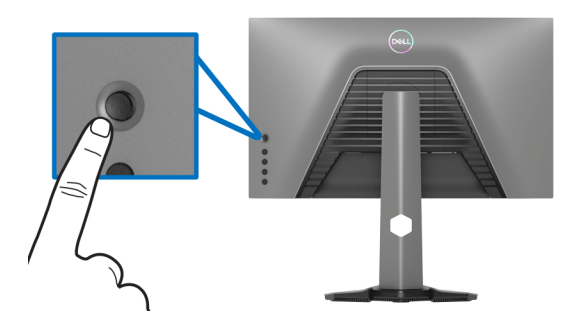

- **1.** Натиснете бутона на джойстика, за да стартирате основното екранно меню.
- **2.** Преместете джойстика нагоре/надолу/наляво/надясно, за да превключите между различните опции.
- **3.** Натиснете бутона на джойстика отново за потвърждаване на настройките и изход.

DEL

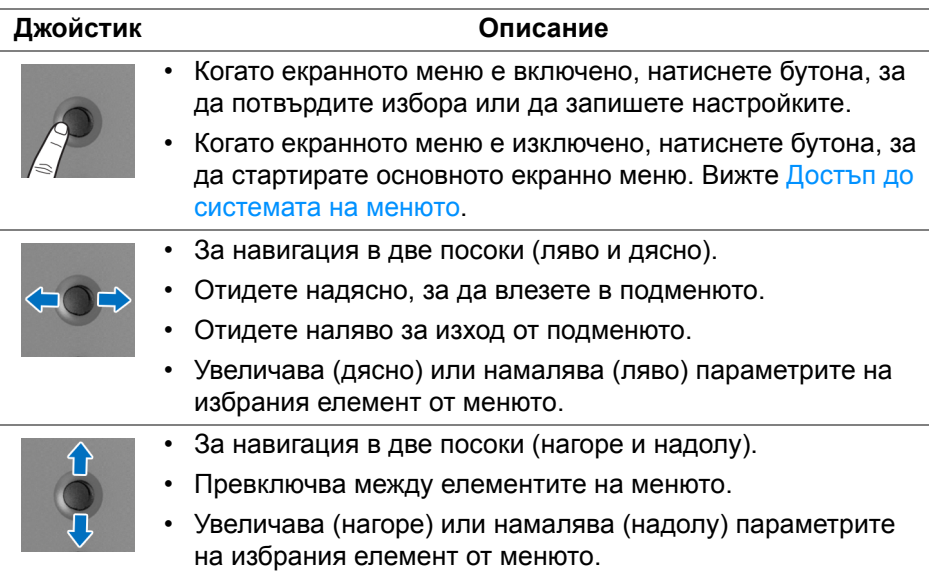

## **Използване на контролите на задния панел**

Използвайте бутоните за управление на гърба на монитора за достъп до екранното меню и клавишните комбинации.

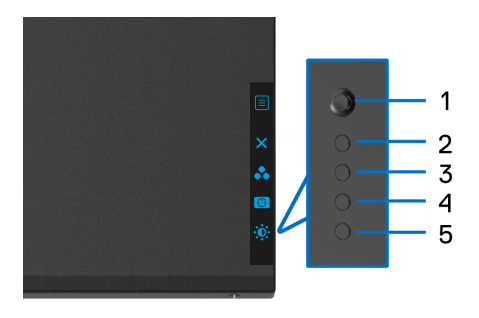

Следната таблица описва бутоните на задния панел:

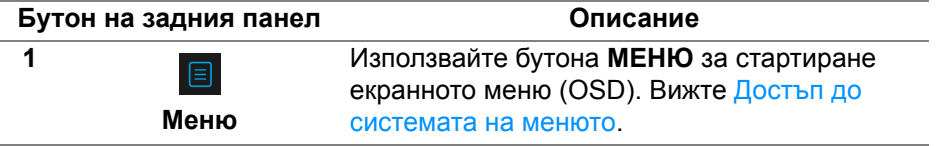

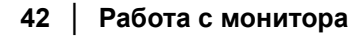

DELI

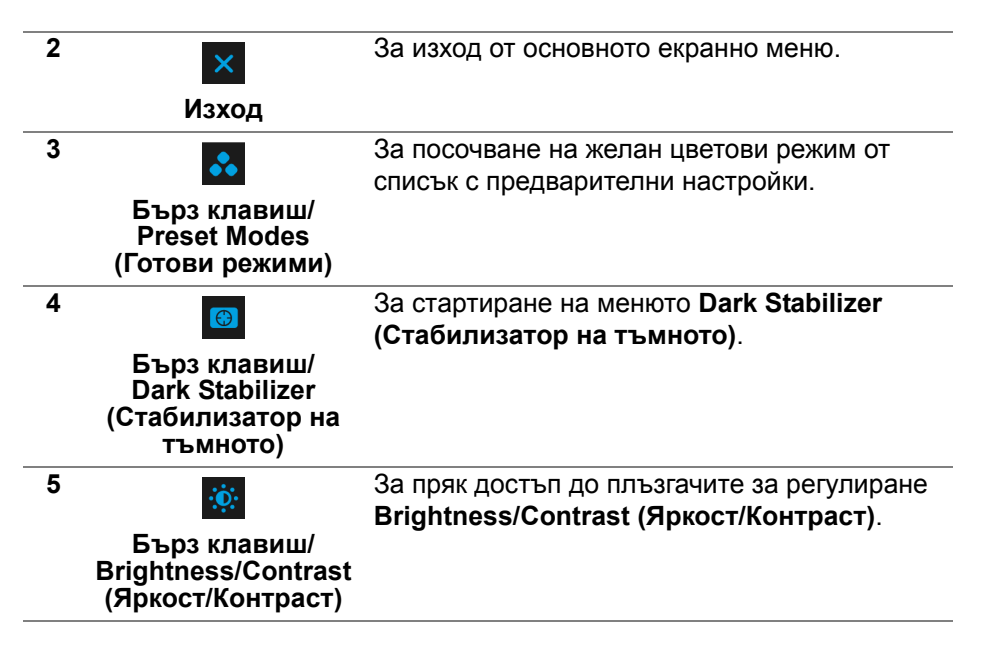

Когато натиснете някои от тези бутони (без бутона на джойстика), лентата за състоянието на екранното меню се появява, за да покаже текущите настройки на някои от екранните функции.

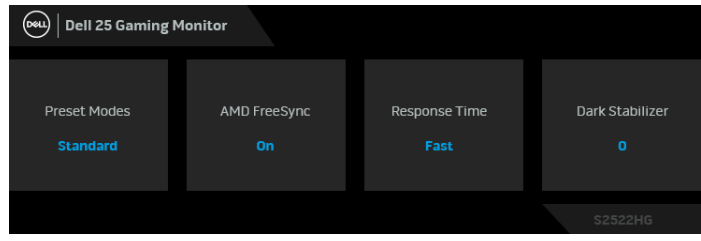

**DEL** 

## <span id="page-43-1"></span>**Използване на контролите на OSD менюто**

#### <span id="page-43-0"></span>**Достъп до системата на менюто**

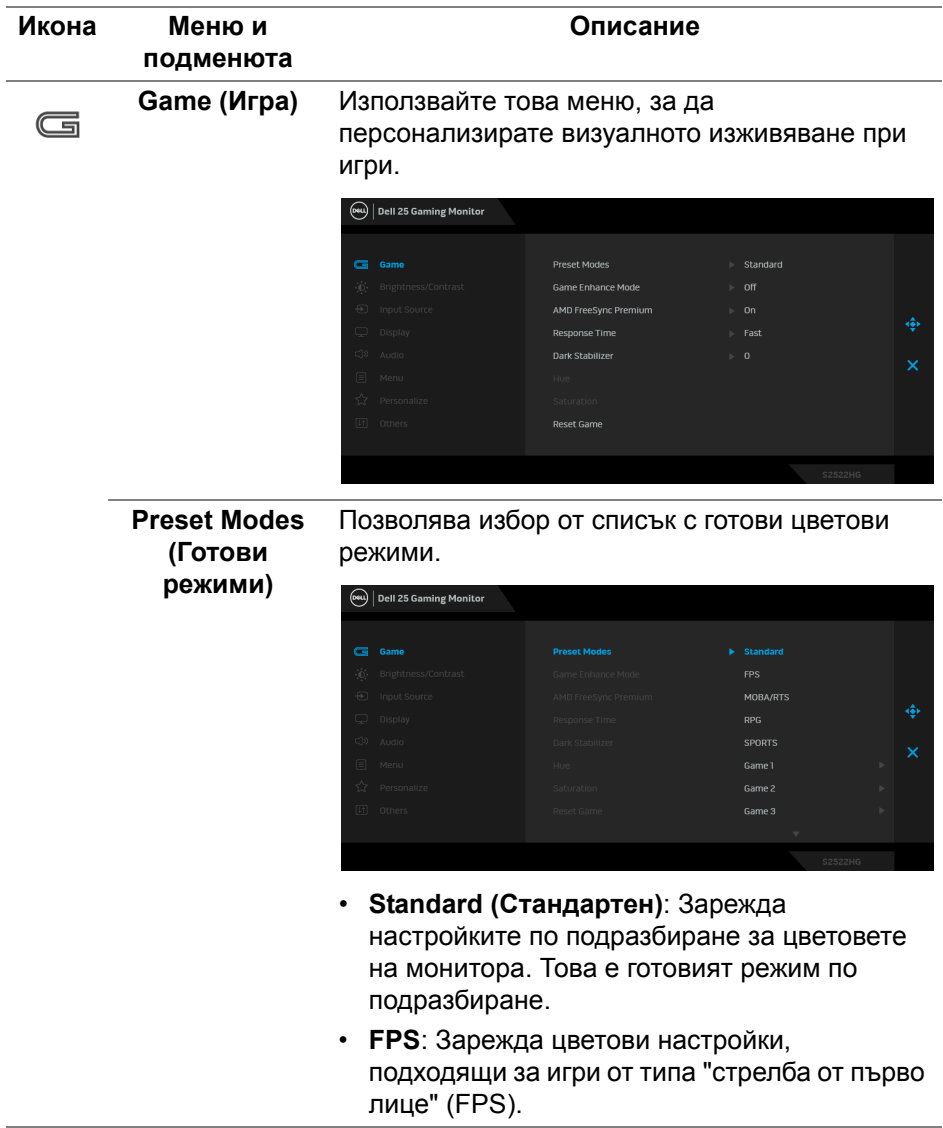

(dell

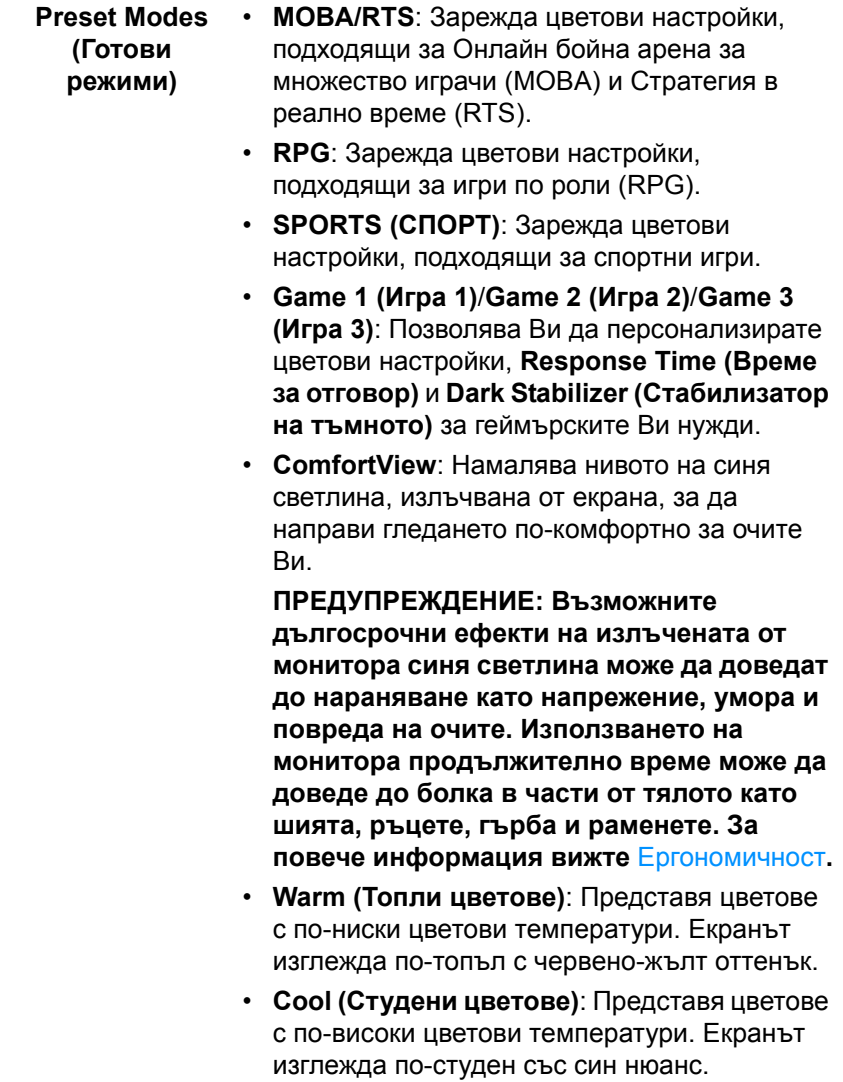

**DELL** 

**Preset Modes (Готови режими)** • **Custom Color (Потребителски цвят)**: Позволява Ви ръчно да регулирате цветовите настройки. Преместете джойстика, за да регулирате стойностите на **Gain (Усилване)**, **Offset (Отместване)**, **Hue (Нюанс)** и **Saturation (Наситеност)**, за да създадете Ваш собствен готов цветови режим.

**Game Enhance Mode (Режим за подобряване на игри)**

Функцията предлага три избираеми функции за подобряване на Вашето изживяване при игри.

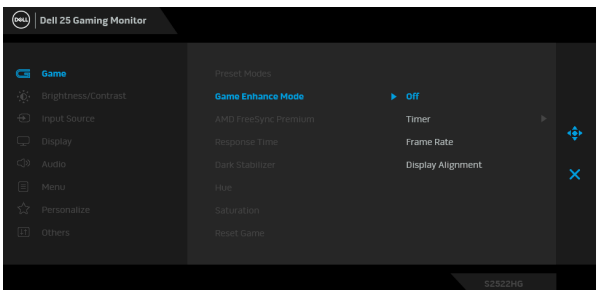

**• Off (Изкл.)**

Изберете **Off (Изкл.)**, за да забраните функциите под **Game Enhance Mode (Режим за подобряване на игри)**.

**• Timer (Таймер)**

Разрешете или забранете таймера в горния ляв ъгъл на дисплея. Таймерът показва изтеклото време след стартиране на играта. Изберете опция от списъка с времеви интервали, за да знаете винаги колко време остава.

**• Frame Rate (Кадрова честота)** Изберете **On (Вкл.)**, за да покажете текущата кадрова честота, когато играете игри. Колкото по-висока е скоростта, толкова по-гладко изглежда движението.

DEL

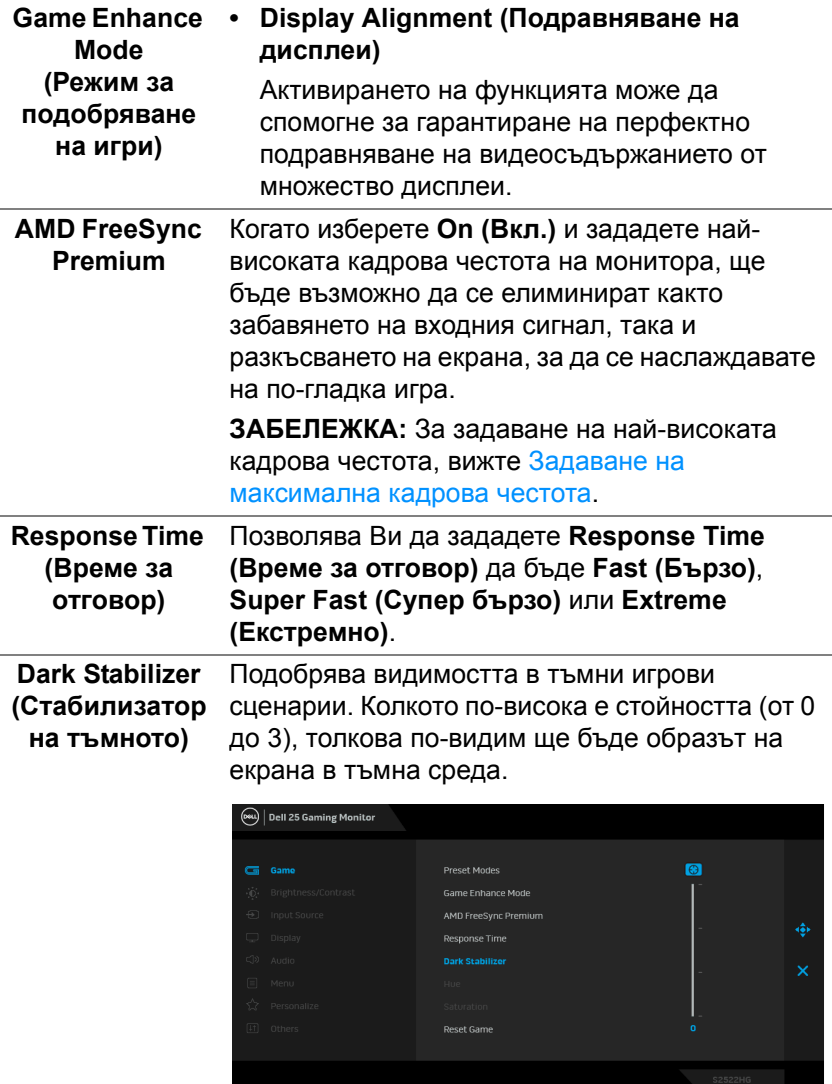

**DELL** 

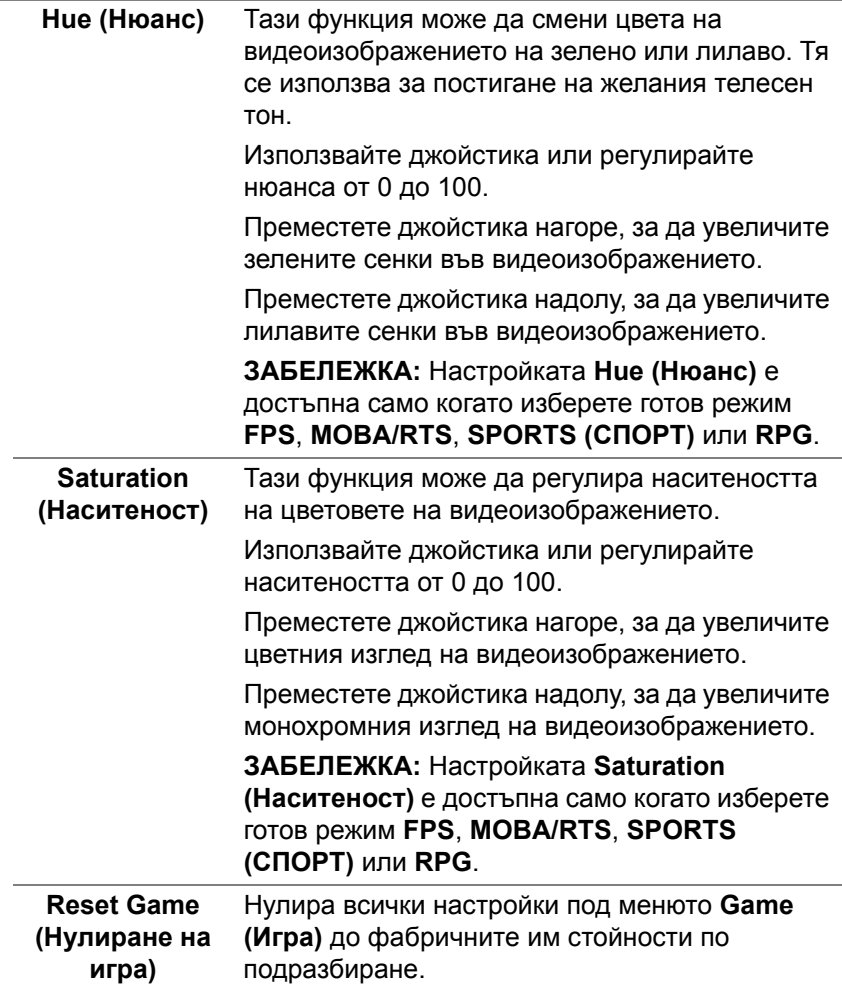

**DELL** 

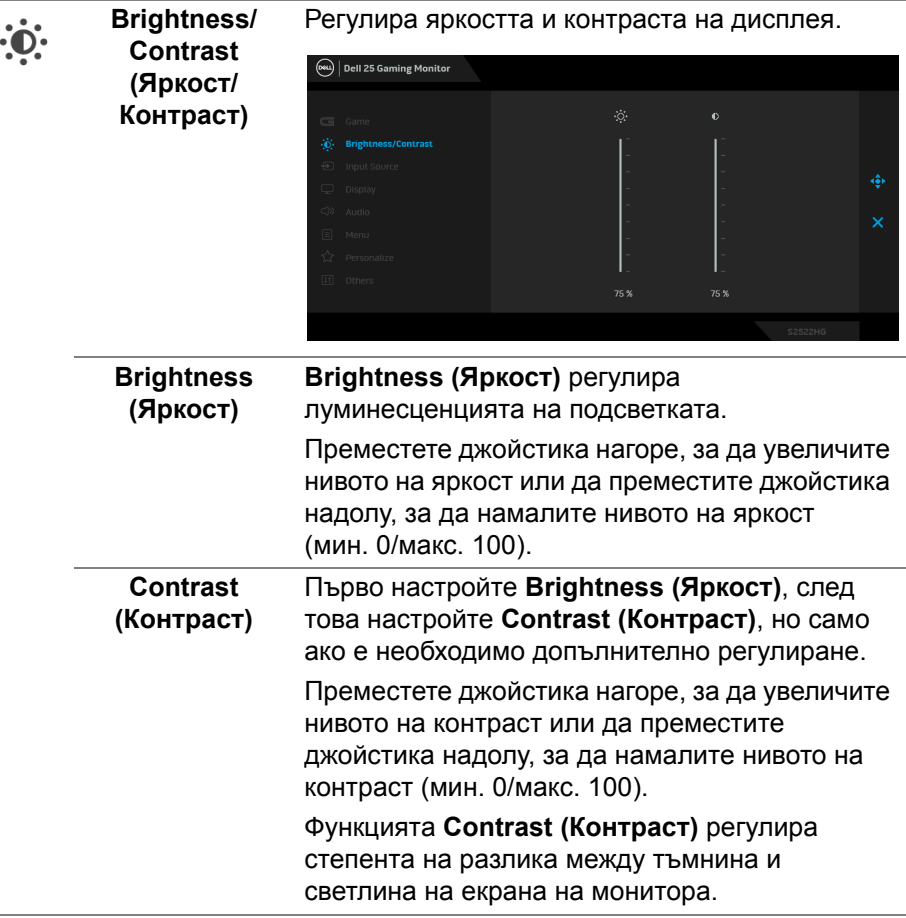

 $($ DELL

<span id="page-49-0"></span>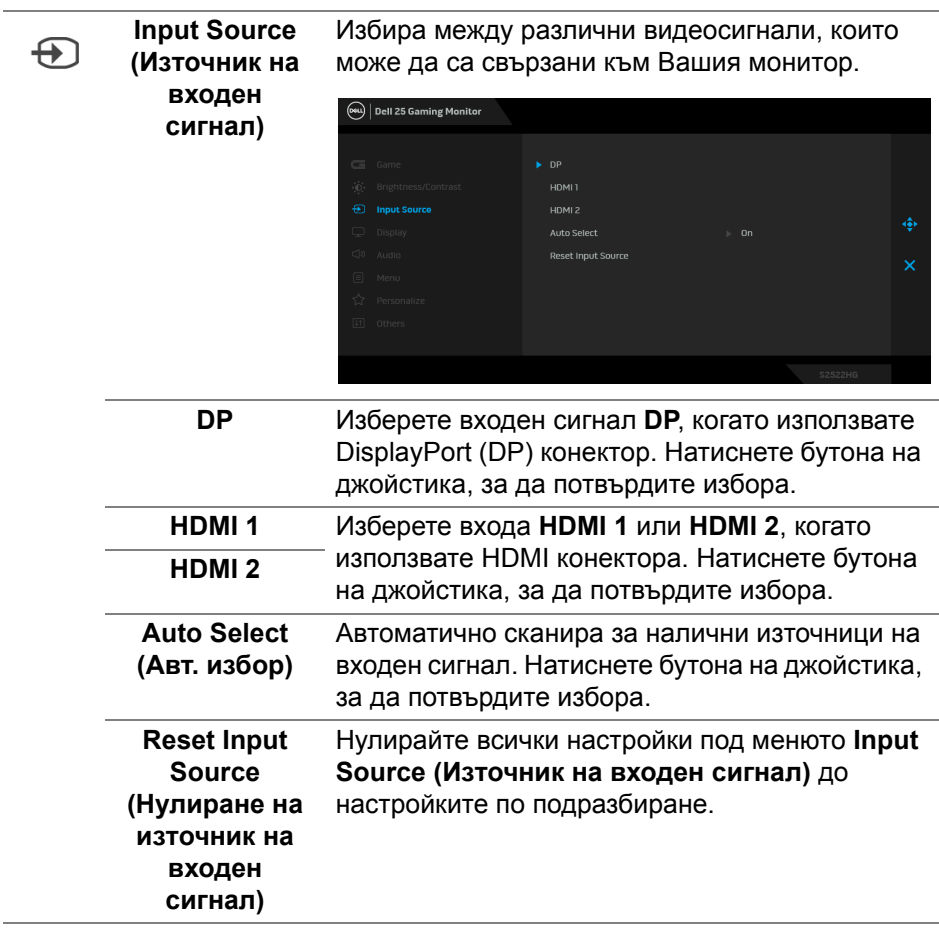

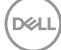

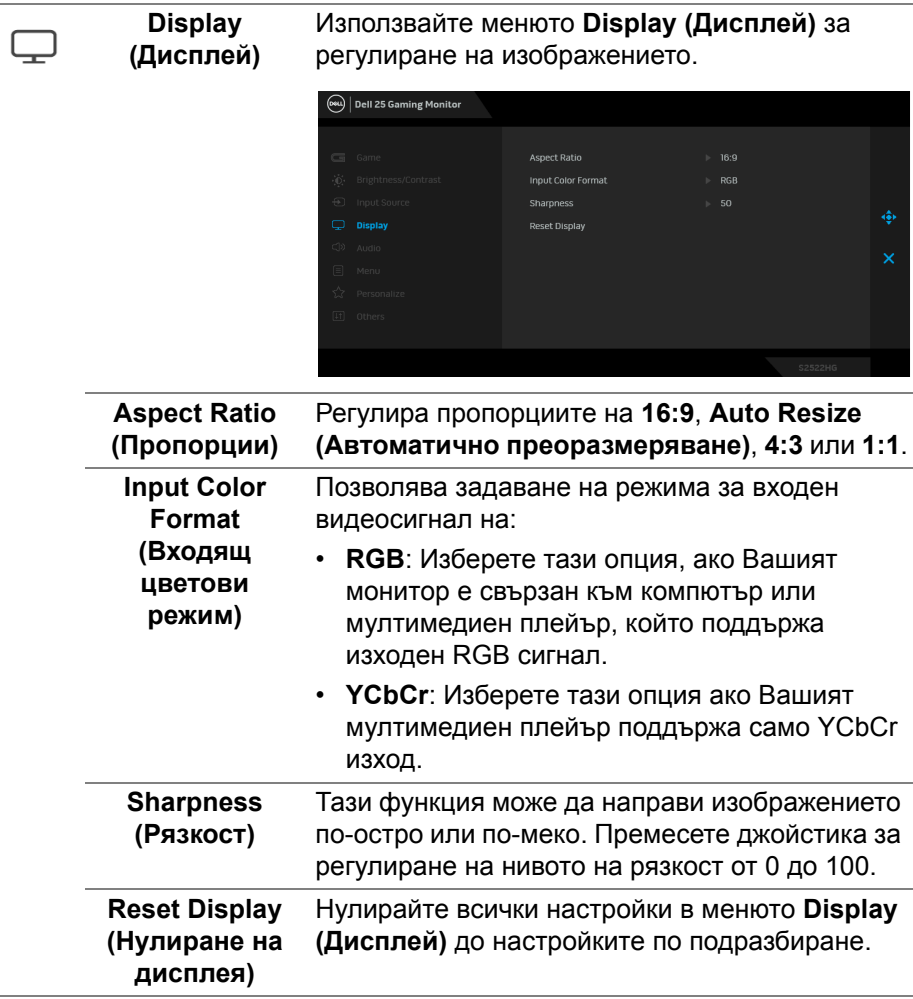

(dell

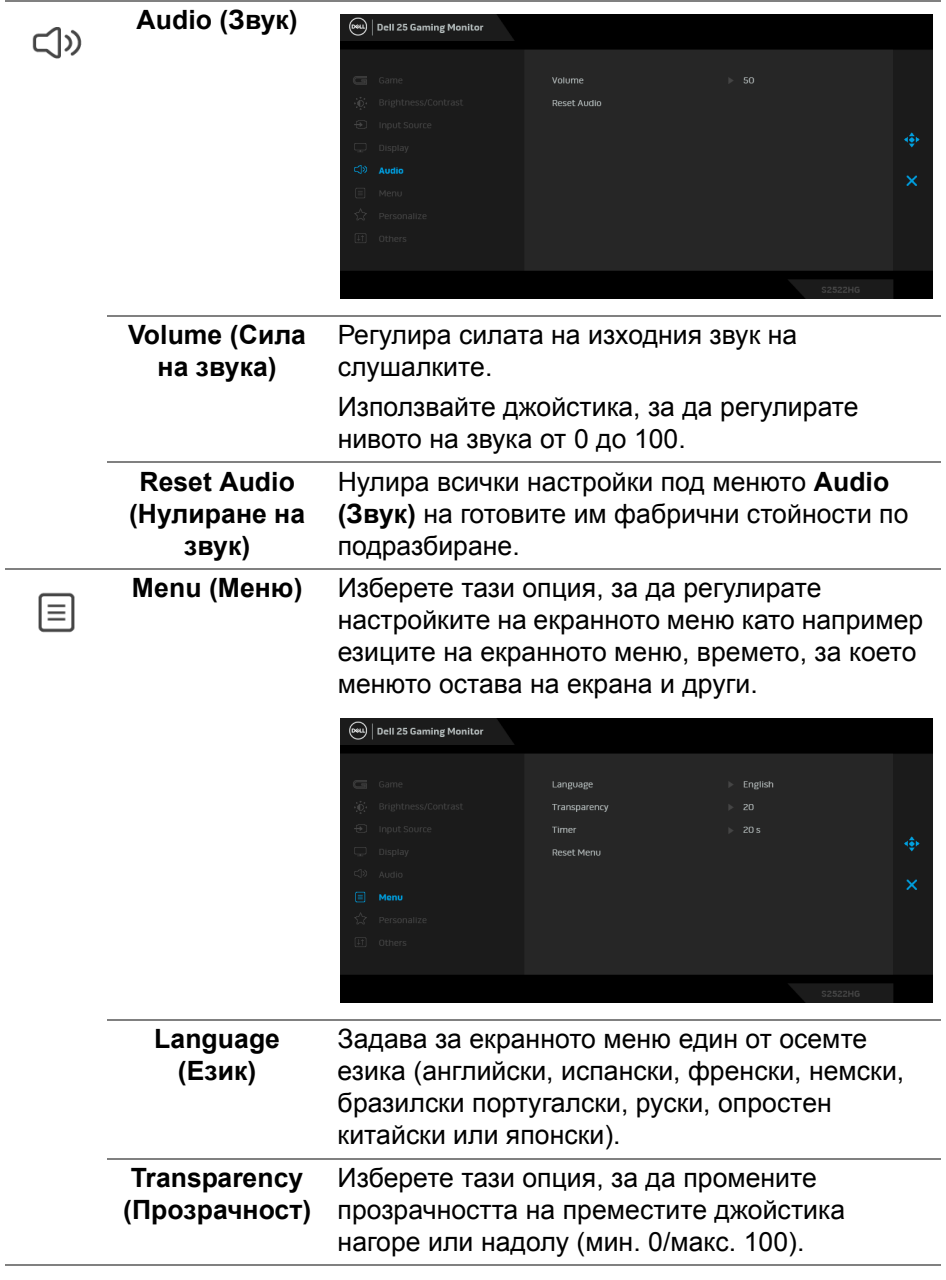

 $($ DELL

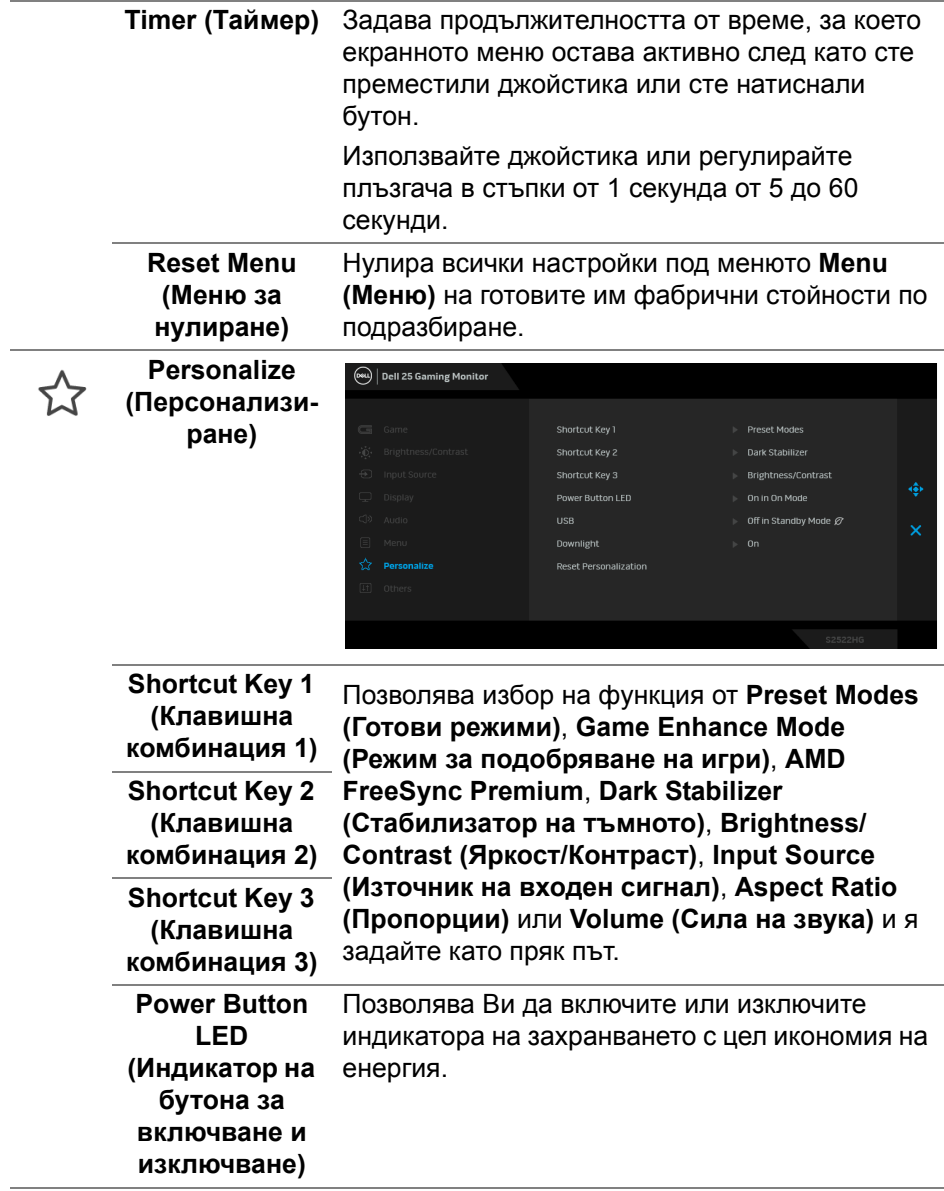

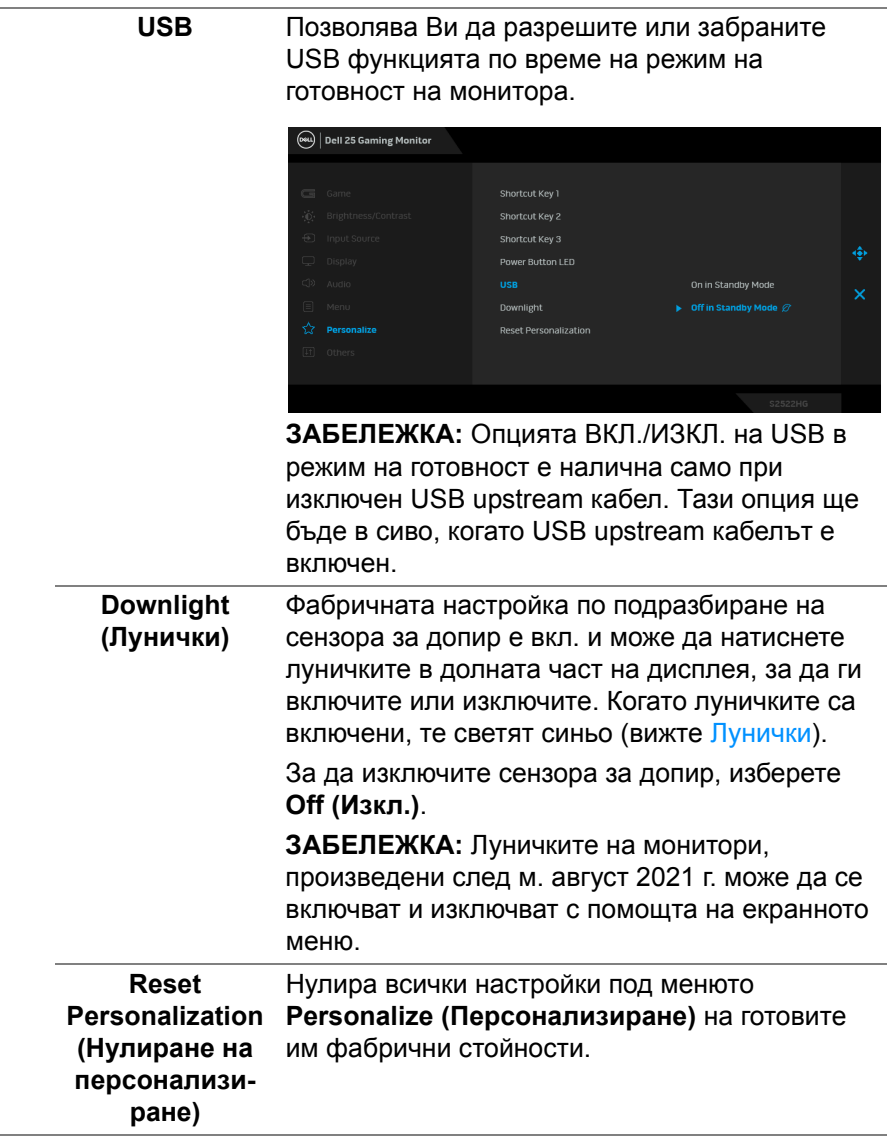

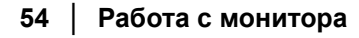

 $(1)$ 

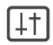

**Others (Други)** Изберете тази опция, за да регулирате настройка на OSD като **DDC/CI**, **LCD Conditioning (LCD подобрение)** и др.

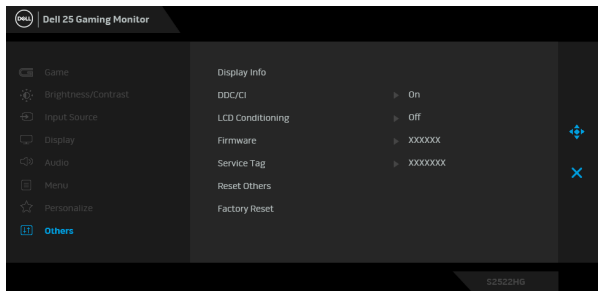

**Display Info (Информация за дисплея)** Показва текущите настройки на монитора. **DDC/CI DDC/CI** (Display Data Channel/Command Interface) позволява регулиране на параметрите на Вашия монитор (яркост, цветови баланс и др.) чрез софтуера на Вашия компютър. Можете да забраните тази функция като изберете **Off (Изкл.)**. Разрешете тази функция за най-добро потребителско изживяване и оптимална производителност на Вашия монитор.

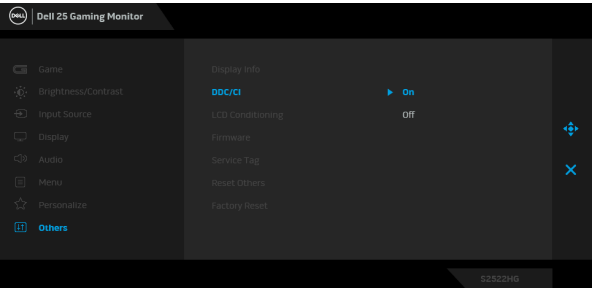

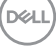

**LCD Conditioning (LCD подобрение)** Спомага за намаляването на краткотрайно задържане на изображението. В зависимост от степента на задържане на изображението, възможно е изпълнението на програмата да отнеме известно време. Можете да разрешите тази функция като изберете **On (Вкл.)**.

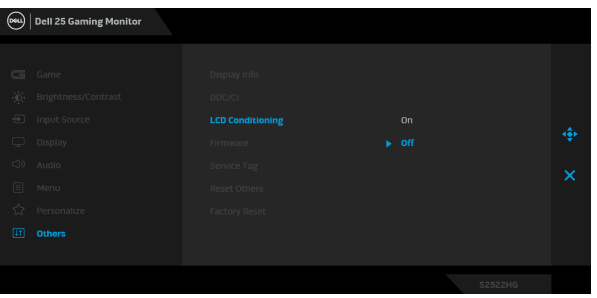

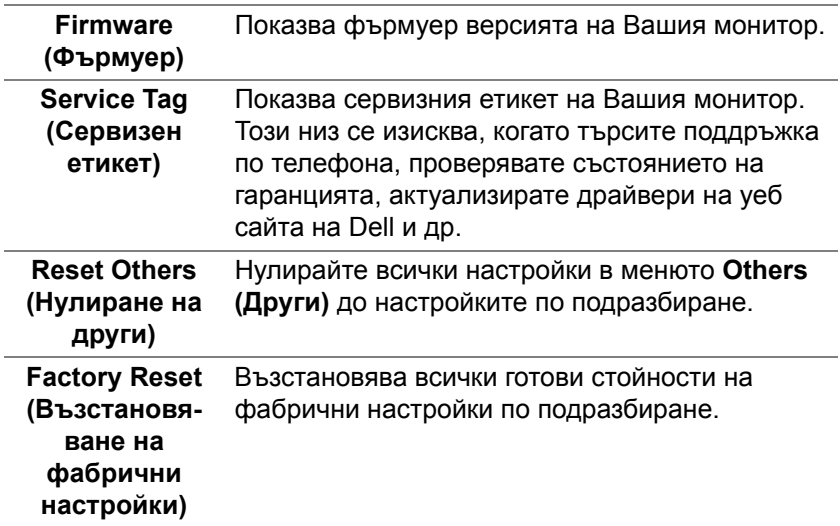

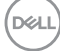

#### **Предупреждение на екранното меню**

Когато мониторът не поддържа определен режим на разделителната способност, ще видите следното съобщение:

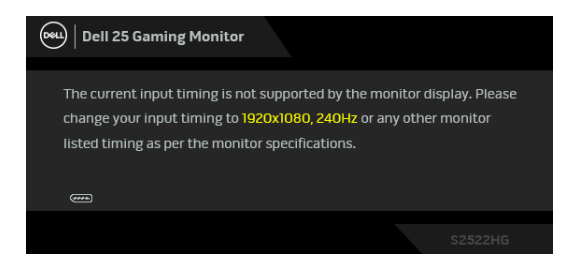

Това означава, че мониторът не може да се синхронизира със сигнала, който получава от компютъра. Вижте Технически [характеристики](#page-15-0) на [монитора](#page-15-0) относно диапазона на хоризонтална и вертикална честота, които са адресируеми за този монитор. Препоръчаният режим е 1920 x 1080.

#### **ЗАБЕЛЕЖКА: Съобщението може да се различава в зависимост от свързания входен сигнал.**

Когато за първи път регулирате нивото на **Brightness (Яркост)** над нивото по подразбиране, се появява следното съобщение:

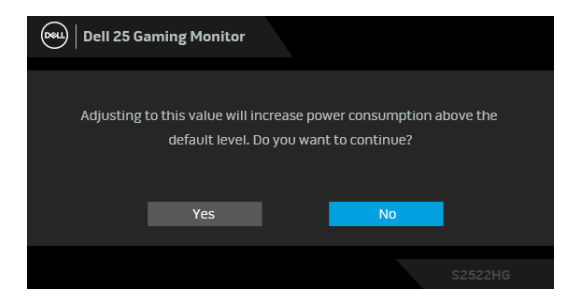

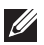

**ЗАБЕЛЕЖКА: Ако изберете Yes (Да), съобщението няма да се появи следващия път, когато промените настройката Brightness (Яркост).**

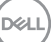

Когато промените настройките по подразбиране **USB** за пръв път, се появява следното съобщение:

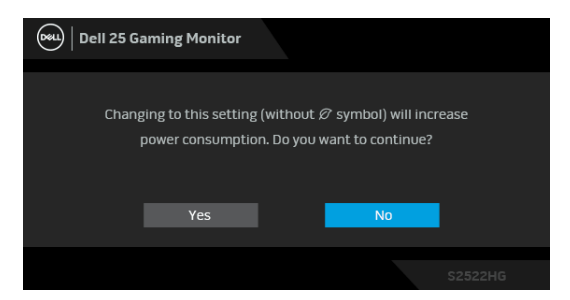

**ЗАБЕЛЕЖКА: Ако изберете Yes (Да), съобщението няма да се появи следващия път, когато промените USB настройките. Когато извършите фабрично нулиране, съобщението ще се появи отново.**

Ще видите следното съобщение преди да бъде забранена функцията **DDC/CI**:

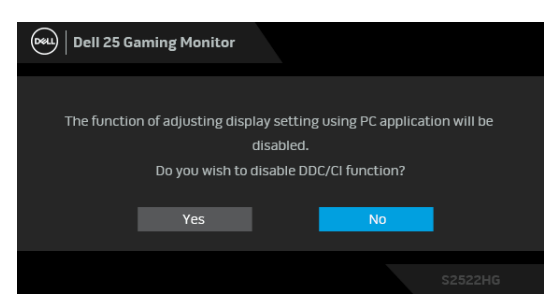

Следното съобщение се появява, когато мониторът влезе в **Режим на готовност**:

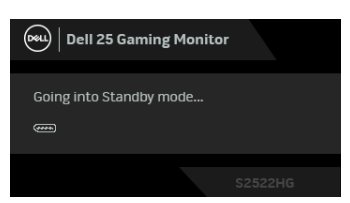

Активирайте компютъра и събудете монитора, за да получите достъп до [OSD.](#page-43-1)

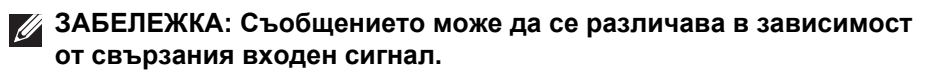

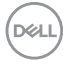

Екранното меню функционира само при нормален режим на работа. Ако натиснете произволен бутон, различен от бутона за захранването по време на Режим на готовност, едно от следните съобщения се появява в зависимост от избрания входен сигнал:

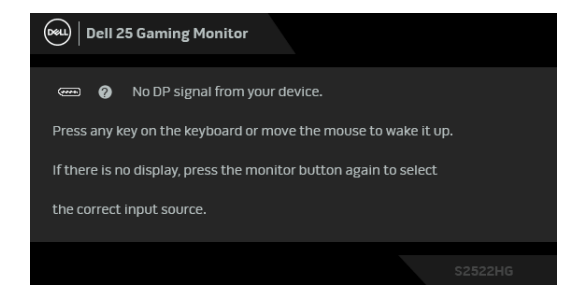

#### **ЗАБЕЛЕЖКА: Съобщението може да се различава в зависимост от свързания входен сигнал.**

Ако HDMI или DP входен сигнал не е свързан и съответният кабел също не е свързан, ще се появи плаващ диалогов прозорец, както е показано по-долу.

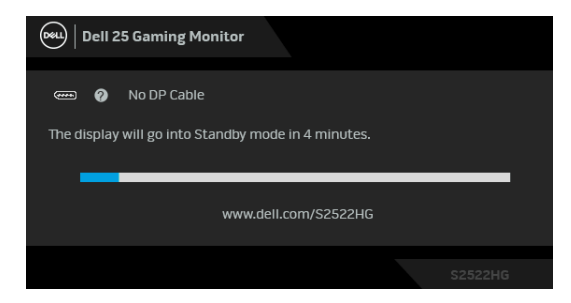

**ЗАБЕЛЕЖКА: Съобщението може да се различава в зависимост от свързания входен сигнал.**

Когато е избрана настройка **Factory Reset (Възстановяване на фабрични настройки)**, ще се появи следното съобщение:

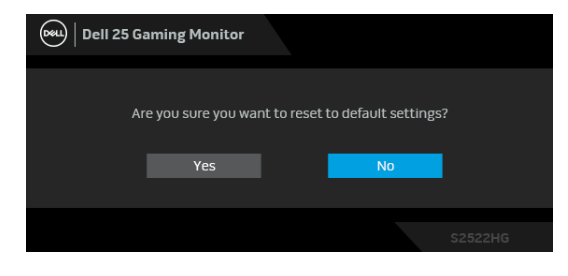

Вижте Отстраняване на [неизправности](#page-66-0) за повече информация.

#### **Заключване на контролните бутони на задния панел**

Може да заключите контролните бутони на задния панел, за да предотвратите достъп до екранното меню и/или бутона за включване и изключване.

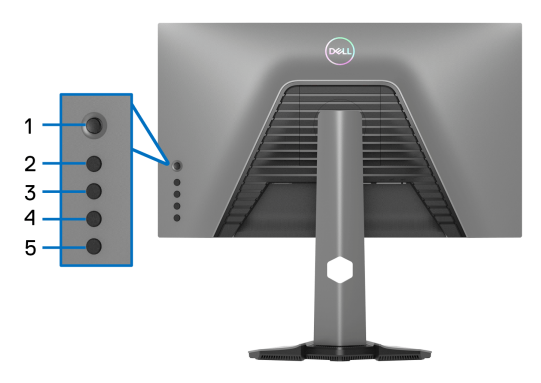

Заключване на бутон(ите):

- **1.** Натиснете и задръжте **Бутон 5** за четири секунди. На екрана ще се появи меню.
- **2.** Изберете една от следните опции:
	- **Menu Buttons (Бутони на менюто)**: Изберете тази опция, за да заключите всички бутони на екранното меню освен бутона Захранване.
	- **Power Button (Бутон на Захранване)**: Изберете тази опция, за да заключите само бутона Захранване.
	- **Menu + Power Buttons (Бутони Меню + Захранване)**: Изберете тази опция, за да заключите всички бутони за управление на задния панел.

За отключване на бутоните, натиснете и задръжте **Бутон 5** за четири секунди, докато на екрана се появи меню. Изберете **Икона за отключване**

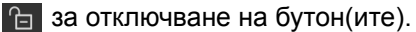

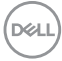

## **Настройка на максималната разделителна способност**

## **ЗАБЕЛЕЖКА: Стъпките може да варират до известна степен в зависимост от версията на Windows, с която разполагате.**

За да зададете максималната разделителна способност на монитора: В Windows® 7, Windows® 8 и Windows® 8.1:

- **1.** За Windows® 8 и Windows® 8.1 изберете плочката на работния плот, за да превключите на класически работен плот.
- **2.** Щракнете с десния бутон върху **Разделителна способност на екрана**.
- **3.** Ако е свързван повече от 1 монитор, трябва да изберете **S2522HG**.
- **4.** Щракнете върху падащия списък на **Разделителна способност на екрана** и изберете **1920 x 1080**.
- **5.** Щракнете върху **ОК**.

B Windows<sup>®</sup> 10:

- **1.** Щракнете с десния бутон върху работния плот и щракнете върху **Настройки на дисплея**.
- **2.** Ако е свързван повече от 1 монитор, трябва да изберете **S2522HG**.
- **3.** Щракнете върху падащия списък на **Разделителна способност** и изберете **1920 x 1080**.
- **4.** Щракнете върху **Запазване на промените**.

### <span id="page-60-0"></span>**Задаване на максимална кадрова честота**

#### **ЗАБЕЛЕЖКА: Стъпките може да варират до известна степен в зависимост от версията на Windows, с която разполагате.**

За задаване на максималната кадрова честота за монитора:

В Windows® 7, Windows® 8 и Windows® 8.1:

- **1.** За Windows® 8 и Windows® 8.1 изберете плочката на работния плот, за да превключите на класически работен плот.
- **2.** Щракнете с десния бутон върху **Разделителна способност на екрана**.
- **3.** Ако е свързван повече от 1 монитор, трябва да изберете **S2522HG**.
- **4.** Щракнете върху **Разширени настройки**.
- **5.** Щракнете върху раздела **Монитор**.
- **6.** Щракнете върху падащия списък на **Скорост на обновяване на екрана** и изберете **240 херца**.

**DEA** 

- **7.** Щракнете върху **ОК**.
- B Windows<sup>®</sup> 10:
	- **1.** Щракнете с десния бутон върху работния плот и щракнете върху **Настройки на дисплея**.
	- **2.** Щракнете върху **Разширени настройки на дисплея**.
	- **3.** Ако е свързван повече от 1 монитор, трябва да изберете **S2522HG**.
	- **4.** Щракнете върху връзката **Показване на свойствата на адаптера**.
	- **5.** Щракнете върху раздела **Монитор**.
	- **6.** Щракнете върху падащия списък на **Скорост на обновяване на екрана** и изберете **240 херца**.
	- **7.** Щракнете върху **ОК**.

Ако не виждате опция 1920 x 1080, възможно е да трябва да актуализирате драйвера на видеокартата си. В зависимост от Вашия компютър, изпълнете една от следните процедури:

Ако имате настолен или преносим компютър Dell:

• Отидете на [https://www.dell.com/support,](https://www.dell.com/support) въведете сервизния си номер и изтеглете най-новия драйвер за Вашата видеокарта.

Ако използвате компютър, различен от Dell (преносим или настолен):

- Отидете на сайта за поддръжка на Вашия компютър и изтеглете найновите драйвери за видеокартата.
- Отидете на уеб сайта на графичната карта и да изтеглете най-новите драйвери за картата.

### **Използване на наклон и вертикално удължаване**

**ЗАБЕЛЕЖКА: Следните инструкции са приложими за монтиране на стойката, изпратена с Вашия монитор. Ако монтирате стойка, която сте закупили от друг източник, следвайте инструкциите за инсталация, включени заедно със стойката.**

#### **Удължения за наклон и завъртане**

Когато стойката е прикачена към монитора, можете да наклоните и да завъртите монитора до най-подходящия за Вас зрителен ъгъл.

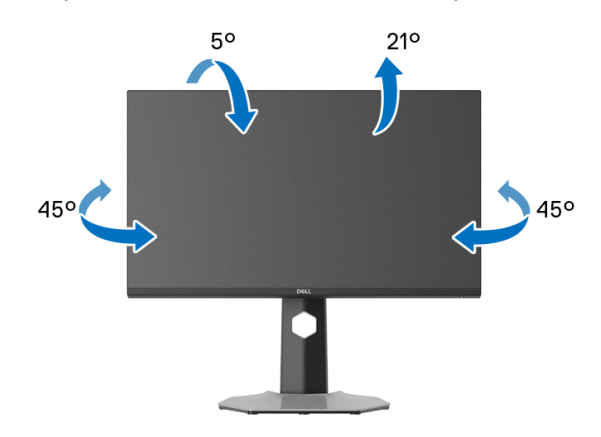

**ЗАБЕЛЕЖКА: Стойката не е инсталирана фабрично.**

**Вертикално удължаване**

**ЗАБЕЛЕЖКА: Стойката се удължава вертикално до 130 mm. Фигурата по-долу илюстрира как да удължите вертикално стойката.**

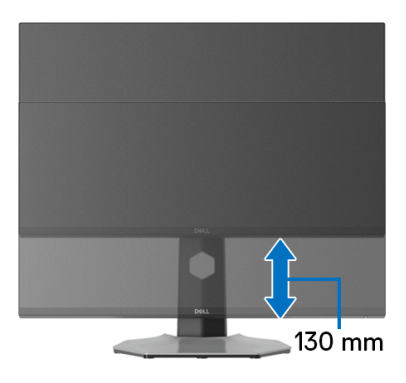

#### **Завъртане на дисплея**

Преди да завъртите дисплея, той трябва да бъде вертикално удължен докрай и изцяло наклонен нагоре, за да не ударите долния ръб на монитора.

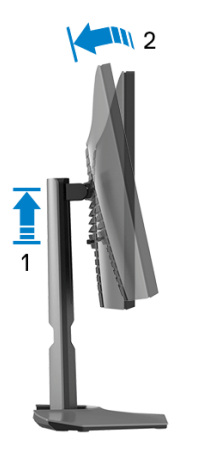

**Завъртане по посока на часовниковата стрелка**

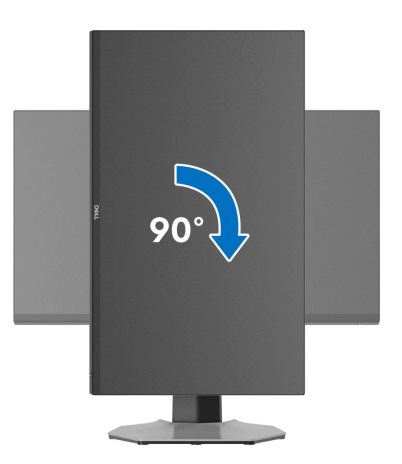

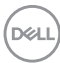

#### **Завъртете по посока обратно на часовниковата стрелка**

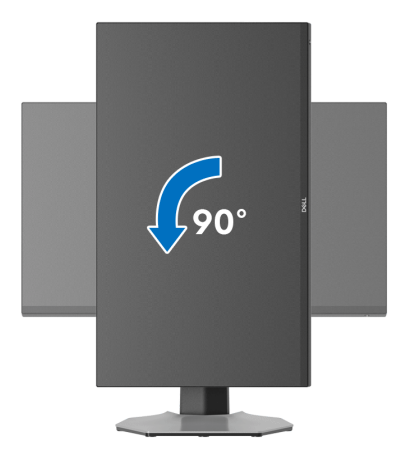

- **ЗАБЕЛЕЖКА: За да използвате функцията Завъртане на дисплея (изглед Пейзаж срещу Портрет) с Вашия компютър Dell, Ви е необходим актуализиран драйвер на графичната карта, който не е свързан с този монитор. За да изтеглите драйвер за видеокартата, отидете на [www.dell.com/support](https://www.dell.com/support) и вижте раздел Изтегляне за Драйвери на видеокарта за най-новите актуализации на драйвери.**
- **ЗАБЕЛЕЖКА: В режим Портрет може да усетите влошаване на производителността, когато използвате приложения с интензивна графика, напр. 3D игри.**

## **Регулиране на настройките за завъртане на дисплея на Вашата система**

След завъртане на монитора, трябва да завършите процедурата по-долу, за да регулирате настройките за завъртане на Вашата система.

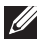

**ЗАБЕЛЕЖКА: Ако използвате монитор с компютър, различен от Dell, трябва да отидете на уеб сайта на видеокартата или на производителя на компютъра за информация относно завъртащото се съдържание на дисплея.**

Регулиране на Настройки за завъртане на дисплея:

- **1.** Натиснете с десния бутон на мишката върху работната площ и изберете **Свойства**.
- **2.** Изберете раздел **Настройки**, натиснете **Разширени**.
- **3.** Ако имате видеокарта ATI, изберете **Ротация** и изберете желаното завъртане.
- **4.** Ако имате видеокарта NVIDIA, щракнете върху раздел **NVIDIA**, в лявата колонка изберете **NVRotate**, след което изберете желаното завъртане.
- **5.** Ако имате видеокарта Intel®, изберете графичен раздел **Intel**, щракнете върху **Свойства на видеокартата**, изберете раздел **Ротация**, след което задайте предпочитаното завъртане.
- **ЗАБЕЛЕЖКА: Ако не виждате опцията за завъртане или ако тя не работи както трябва, отидете на [www.dell.com/support](https://www.dell.com/support) и изтеглете най-новия драйвер за Вашата видеокарта.**

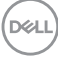

# <span id="page-66-0"></span>**Отстраняване на неизправности**

**ПРЕДУПРЕЖДЕНИЕ: Преди да започнете процедурите в този раздел, следвайте** Инструкции за [безопасност](#page-75-0)**.**

#### <span id="page-66-1"></span>**Самодиагностика**

Вашият мониторът осигурява функция за самодиагностика, която Ви позволява да проверите дали мониторът функционира правилно. Ако мониторът и компютърът са свързани правилно, но екранът на монитора остава тъмен, пуснете самодиагностика за монитора като изпълните следните стъпки:

- **1.** Изключете компютъра и монитора.
- **2.** Извадете видеокабела от гърба на компютъра. За да се уверите че самодиагностиката функционира както трябва, извадете всички цифрови кабели от гърба на компютъра.
- **3.** Включете монитора.

**ЗАБЕЛЕЖКА: На екрана трябва да се появи диалогов прозорец (на черен фон), ако мониторът не може да открие видеосигнал и работи както трябва. Докато сте в режим на самодиагностика, индикаторът на захранването свети бяло (цвят по подразбиране), а луничките светят синьо (цвят по подразбиране).** 

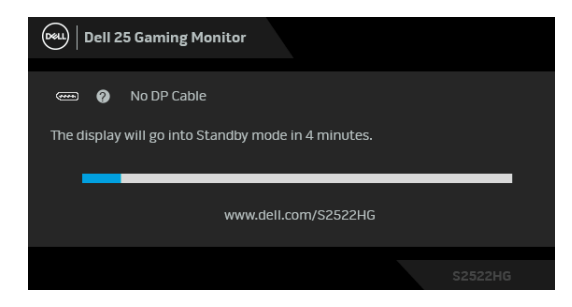

#### **ЗАБЕЛЕЖКА: Съобщението може да се различава в зависимост от свързания входен сигнал.**

- **4.** Тази кутийка също се появява по време на нормална операция на системата, ако видеокабелът е изключен или повреден.
- **5.** Изключете монитора и свържете видеокабела; след това включете и компютъра, и монитора.

Ако на монитора Ви няма нищо, след като извършите предишната процедура, проверете видеоконтролера и компютър си, защото мониторът функционира както трябва.

## **Вградена диагностика**

Мониторът Ви има вграден инструмент за диагностика, който Ви помага да определите дали дадена аномалия на екрана Ви представлява свойствен проблем с монитора, или с Вашия компютър и видеокарта.

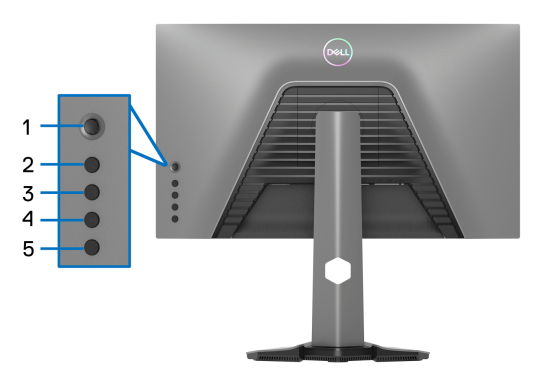

За да изпълните вградена диагностика:

- **1.** Уверете се, че екранът е чист (няма прахови частици по повърхността на екрана).
- **2.** Натиснете и задръжте **Бутон 5** за четири секунди, докато на екрана се появи меню.
- **3.** Използвайте управление с джойстик, маркирайте опцията

**Diagnostics (Диагностика)** и натиснете бутона на джойстика, за да стартирате диагностиката. Показва се сив екран.

- **4.** Вижте дали на екрана има дефекти или аномалии.
- <span id="page-67-0"></span>**5.** Превключете джойстика още веднъж, докато се появи червен екран.
- <span id="page-67-1"></span>**6.** Вижте дали на екрана има дефекти или аномалии.
- **7.** Повторете стъпки [5](#page-67-0) и [6](#page-67-1), докато екранът покаже зелен, син, черен и бял цвят. Обърнете внимание на евентуални аномалии или дефекти.

Тестът свършва, когато се появи екран с текст. За изход превключете отново управлението с джойстик.

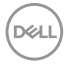

Ако не откриете аномалии в работата на екрана с помощта на вградения диагностичен инструмент, мониторът функционира правилно. Проверете видеокартата и компютъра.

## <span id="page-68-0"></span>**Често срещани проблеми**

Следната таблица съдържа обща информация за често срещани проблеми на монитора, с които може да се сблъскате, и възможните решения:

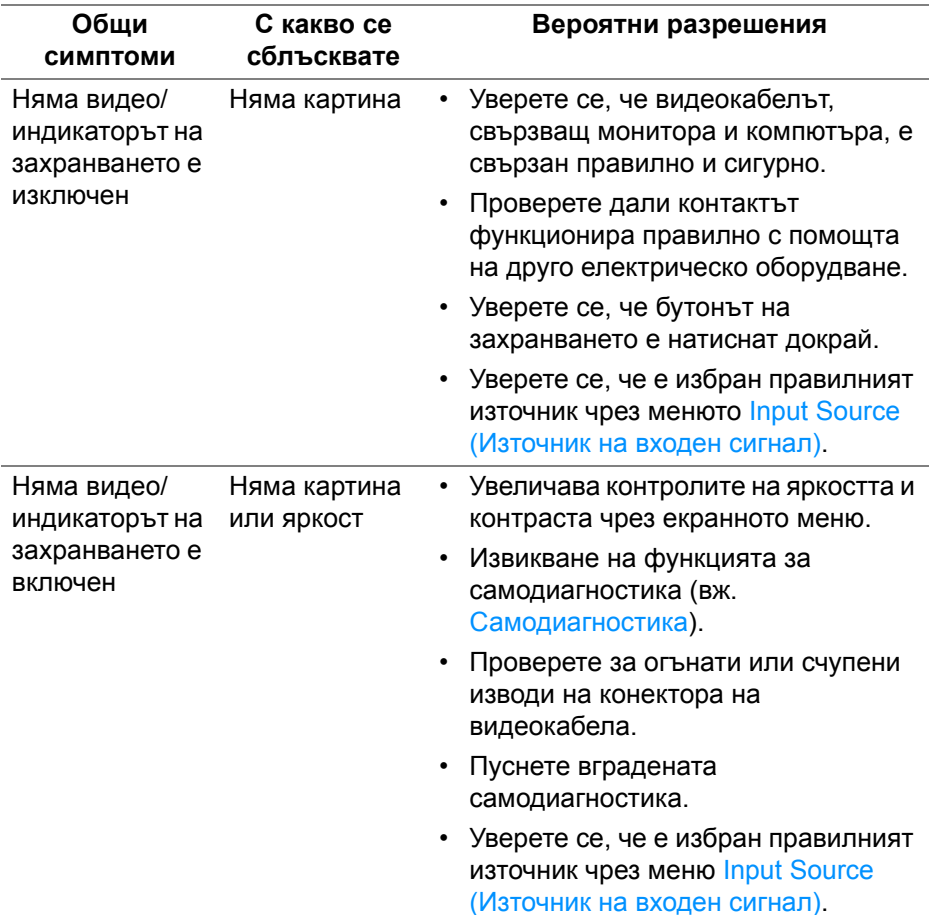

DEL

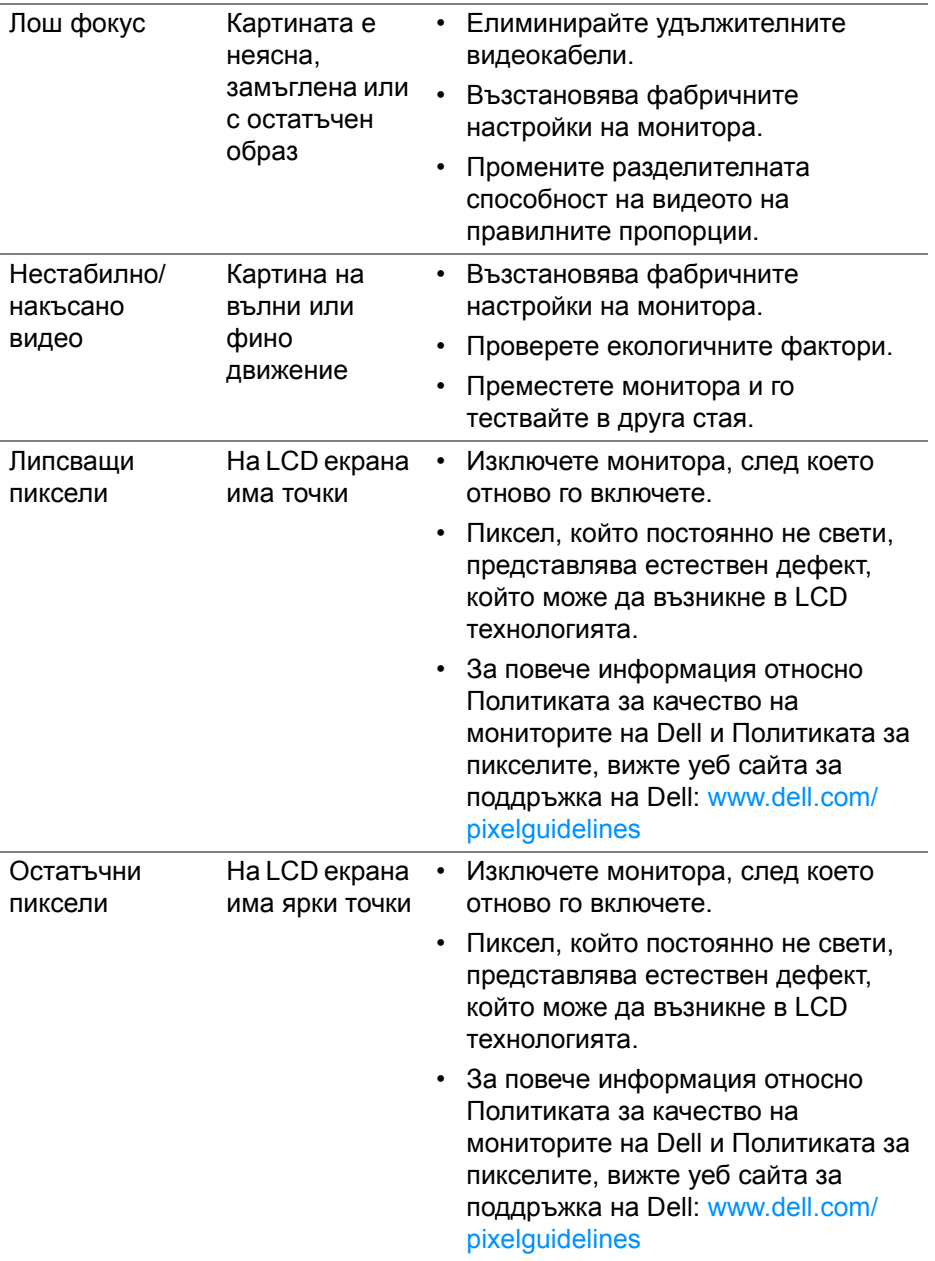

 $(2)$ 

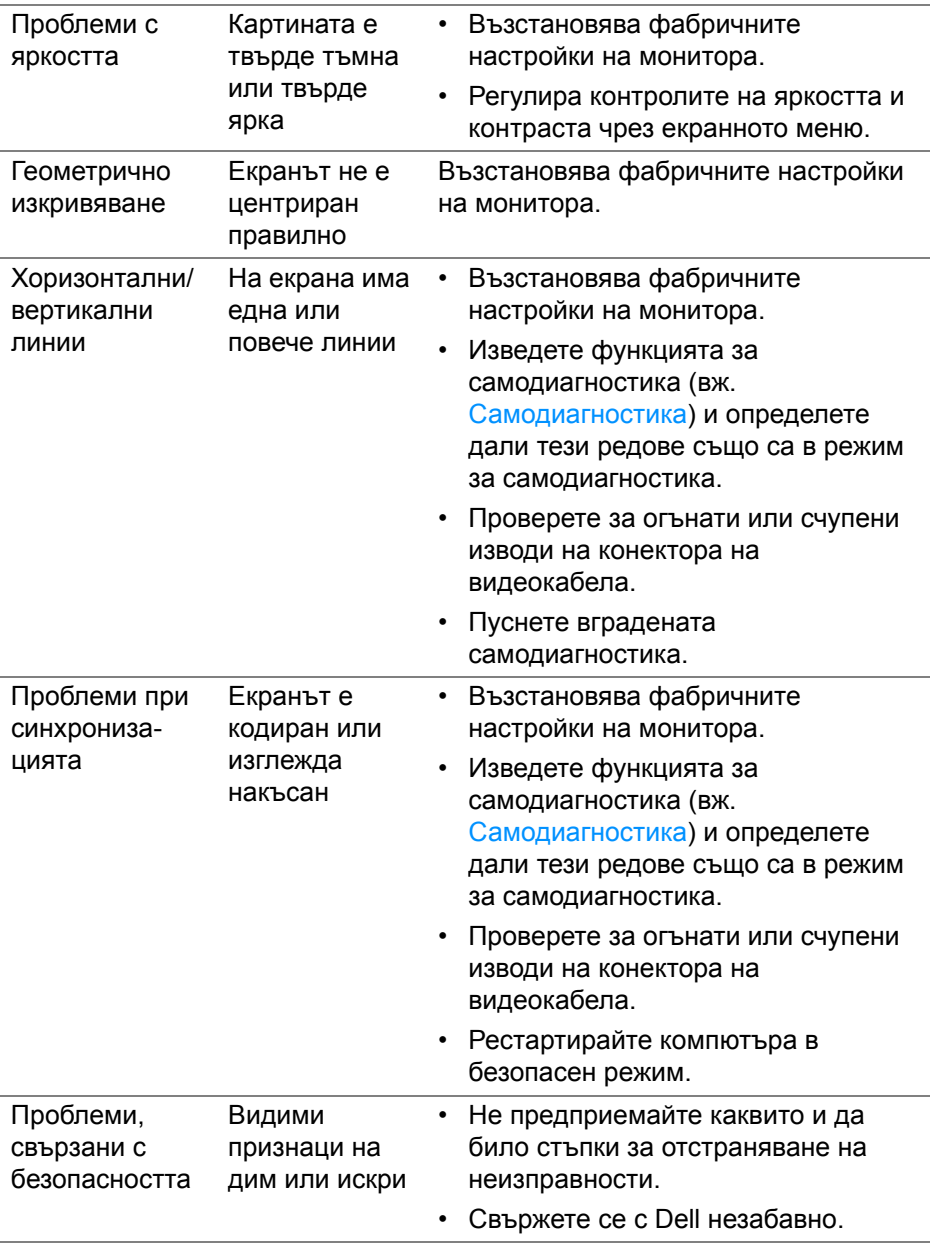

**Отстраняване на неизправности │ 71**

**DELL** 

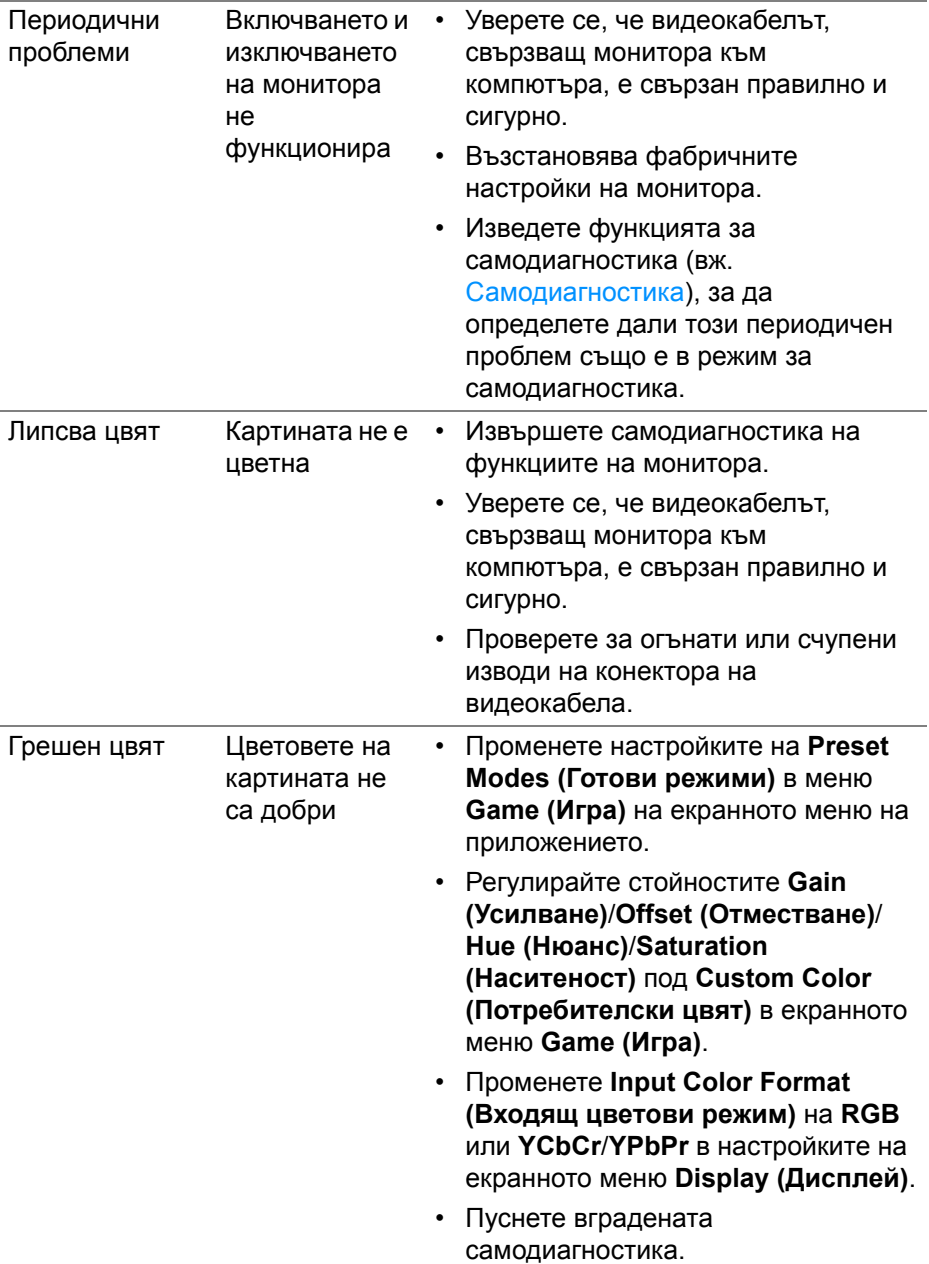

 $(1)$
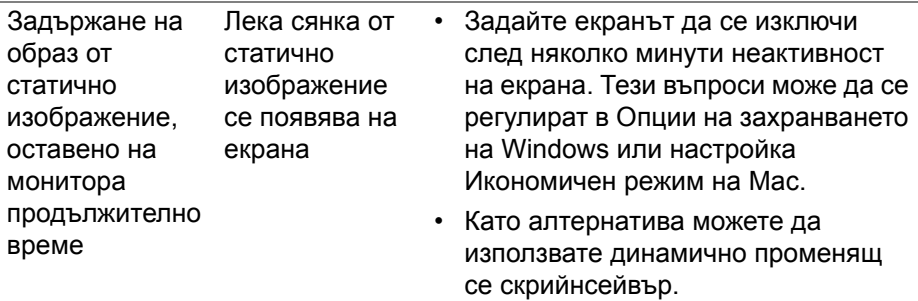

#### **Проблеми, специфични за продукта**

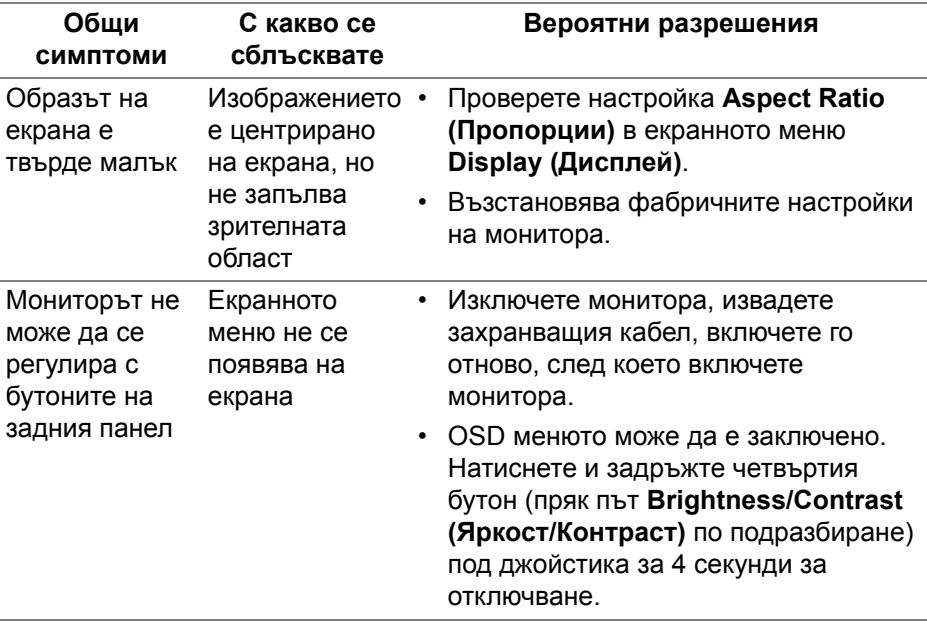

(dell

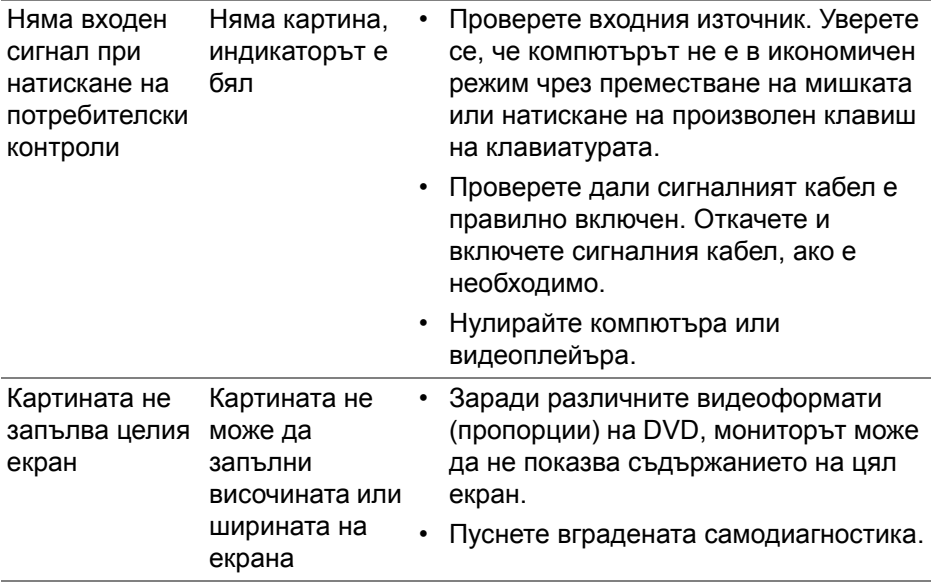

### **Проблеми, специфични за универсална серийна шина (USB)**

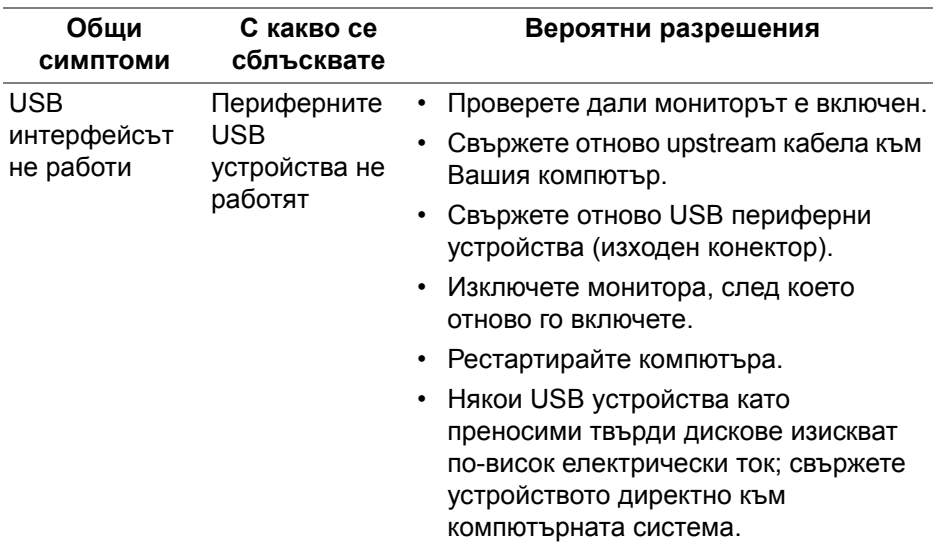

**DELL** 

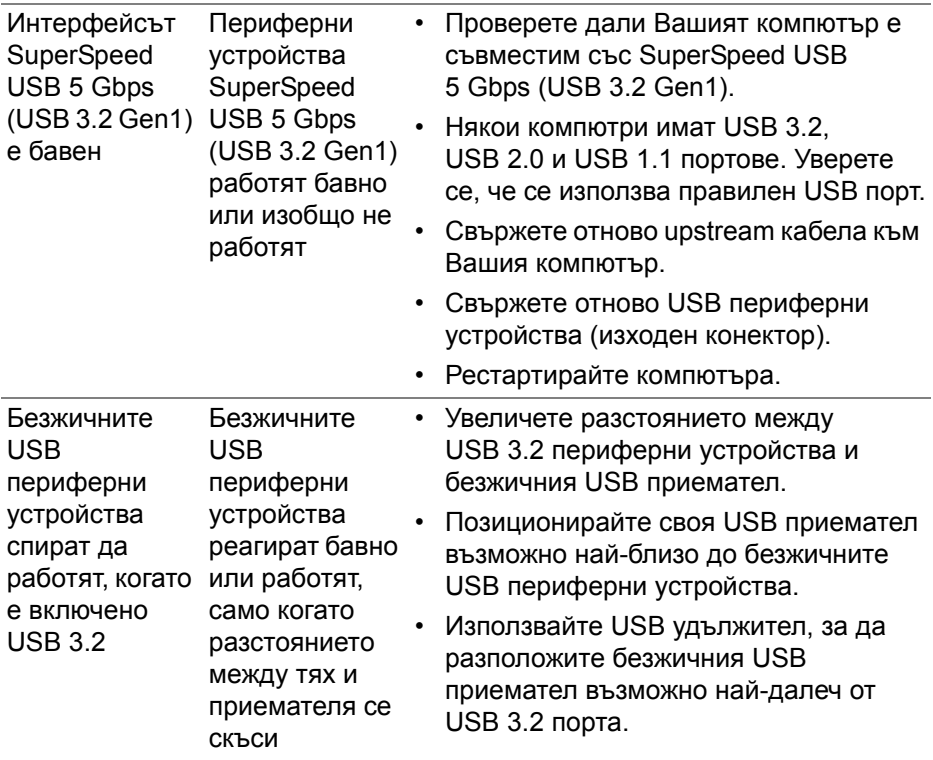

**DELL** 

# **Приложение**

#### **ПРЕДУПРЕЖДЕНИЕ: Инструкции за безопасност**

**ПРЕДУПРЕЖДЕНИЕ: Използването на команди, регулировки или процедури, различаващи се от описаните в настоящата документация може да причини излагане на риск от токов удар, електрически опасности и други механични опасности.**

За повече информация относно инструкциите за безопасност, вижте Безопасност, околна среда и нормативна информация (SERI).

#### **Обявления на ФКК (само за САЩ) и друга регулаторна информация**

За обявления на ФКК и друга регулаторна информация, вижте уеб сайта за съвместимост с нормативната уредба на адрес [www.dell.com/](https://www.dell.com/regulatory_compliance) [regulatory\\_compliance](https://www.dell.com/regulatory_compliance)

## **Връзка с Dell**

За клиенти в Съединените американски щати, позвънете на 800-WWW-DELL (800-999-3355).

**ЗАБЕЛЕЖКА: Ако нямате активна интернет връзка, ще намерите информация за контакти във фактурата за покупка, опаковъчната ведомост, сметката или в продуктовия каталог на Dell.**

**Dell предлага няколко опции за онлайн и телефонна поддръжка и обслужване. Наличността варира според държавата и продукта, а някои услуги може да не са налични за Вашия район.** 

- Онлайн техническа помощ — [www.dell.com/support/monitors](https://www.dell.com/support/monitors)
- Връзка с Dell — [www.dell.com/contactdell](https://www.dell.com/contactdell)

#### **Базата данни за продукти на ЕС с лист с етикети за енергията и информация**

S2522HG: https://eprel.ec.europa.eu/qr/523345

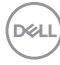